# **Ministerio de Economía y Finanzas**

Proyecto SIAF II

# **Manual de Usuario**

# **"Módulo de Programación y Formulación"**

# **Aprobación del Presupuesto Institucional**

**Gobierno Nacional y Regional**

**Diciembre, 2015**

# **INDICE**

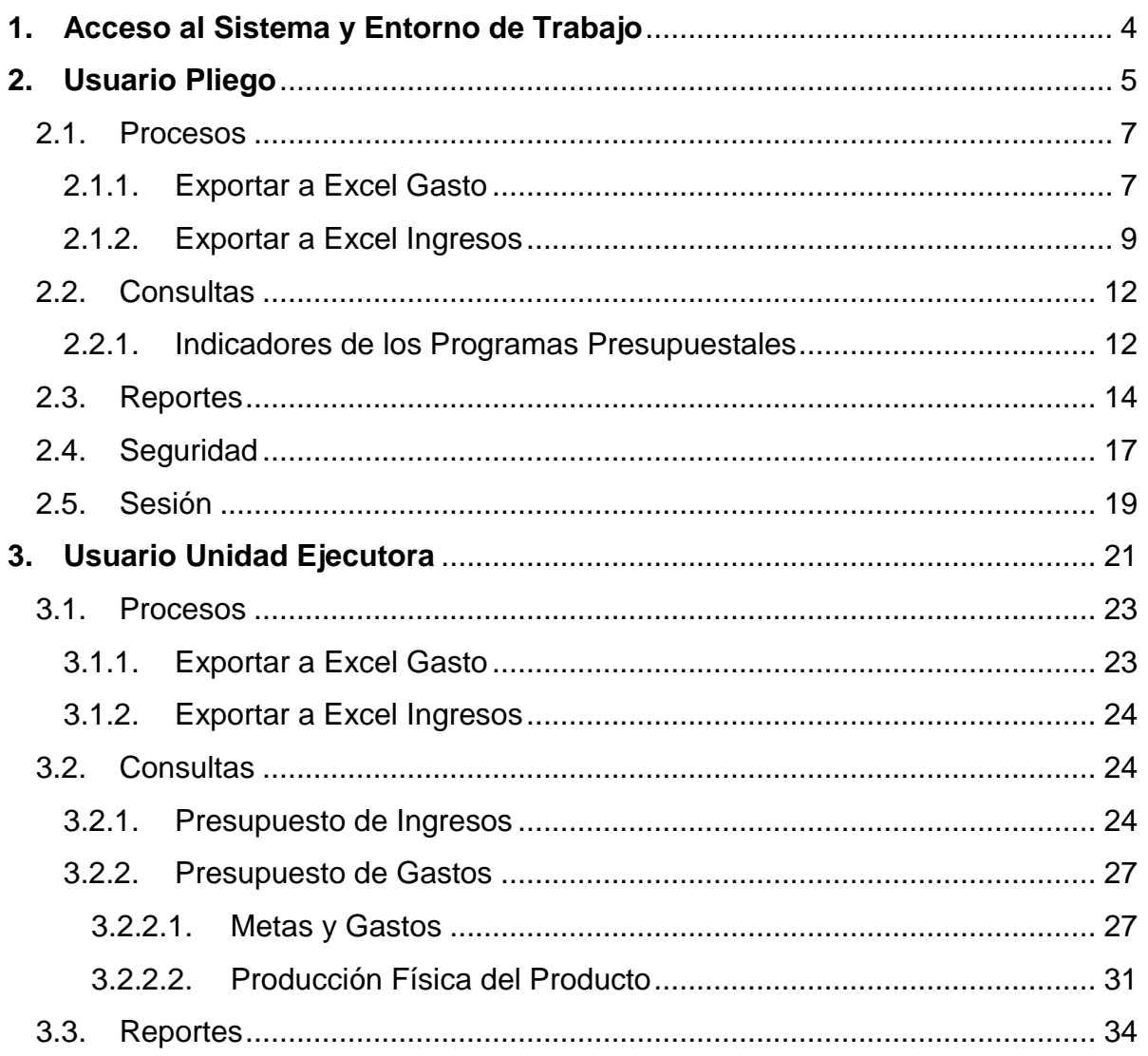

#### **Introducción**

El presente manual tiene por objetivo mostrar las funcionalidades a nivel Pliego y Unidad Ejecutora del aplicativo web desarrollado por el proyecto SIAF II denominado "Módulo de Programación y Formulación", en su etapa de Aprobación Institucional – PIA.

En el perfil del Pliego, la Entidad podrá consultar la información de los indicadores de desempeño a nivel de resultado específico de los Programas Presupuestales; y generar diversos reportes en los diferentes niveles de la estructura programática y funcional, y del Clasificador de Gastos e Ingresos a nivel consolidado y/o por unidad ejecutora; los cuales servirán para la Aprobación del PIA.

En el perfil Unidad Ejecutora, la entidad podrá consultar información sobre el Presupuesto de Ingresos y Gastos así como generar en los diferentes niveles de la estructura programática y funcional, y del clasificador de ingresos y gastos.

## <span id="page-3-0"></span>**1. Acceso al Sistema y Entorno de Trabajo**

Para ingresar al Módulo de Programación y Formulación deberá acceder a la siguiente dirección:

<http://apps6.mineco.gob.pe/formulacion-presupuestaria-siaf2/>

En la página de acceso al módulo, debe ingresar el usuario y contraseña utilizados en la etapa anterior y luego presionar el botón Iniciar Sesión.

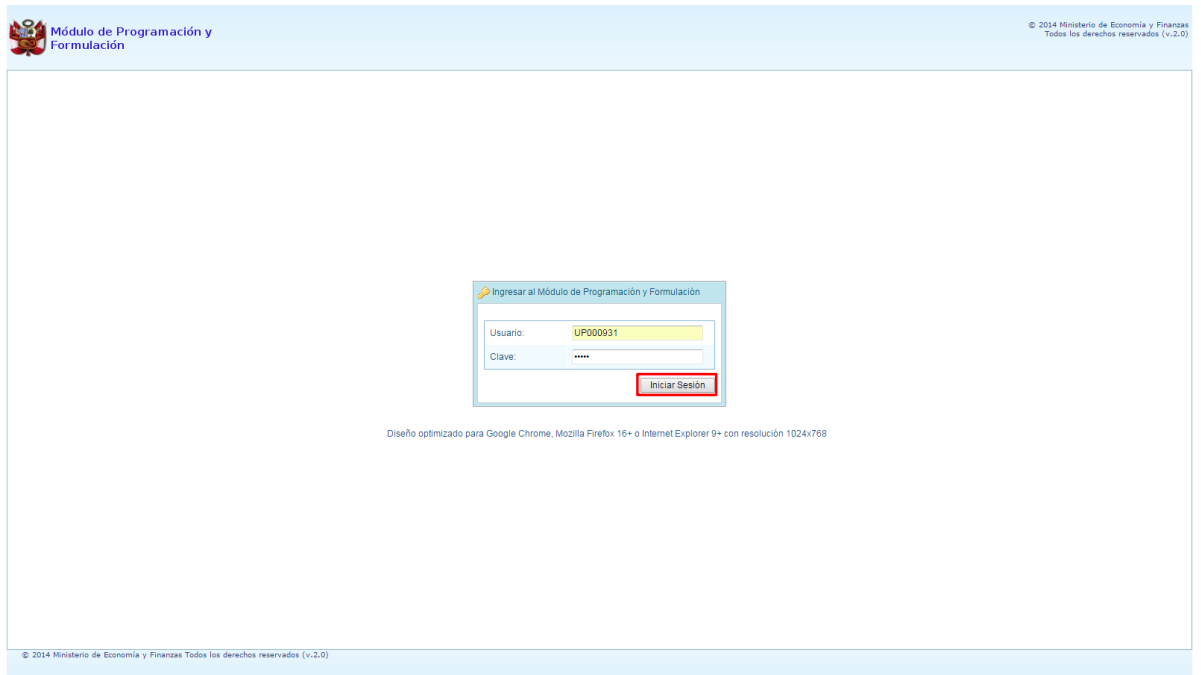

Si el usuario y contraseña ingresados son correctos, el sistema mostrará la ventana "**Preferencias de acceso"**, la cual permitirá visualizar el "Periodo de Ejecución 2015", el "Periodo de Formulación 2016" y la "Etapa Presupuestaria" a utilizar: APROBACIÓN DEL PRESUPUESTO INSTITUCIONAL. Cabe anotar que sólo en el caso de los usuarios Pliego, se activan dos perfiles, el perfil Pliego y el perfil Unidad Ejecutora.

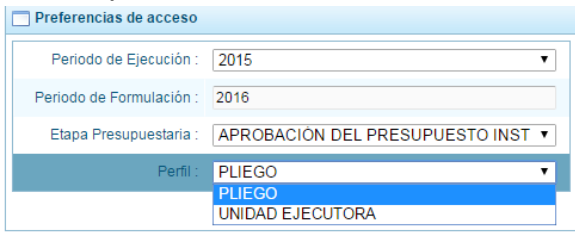

# <span id="page-4-0"></span>**2. Usuario Pliego**

Para acceder al Módulo con el perfil de Pliego, en la ventana "Preferencias de acceso", se selecciona el perfil PLIEGO y se presiona el botón Siguiente:

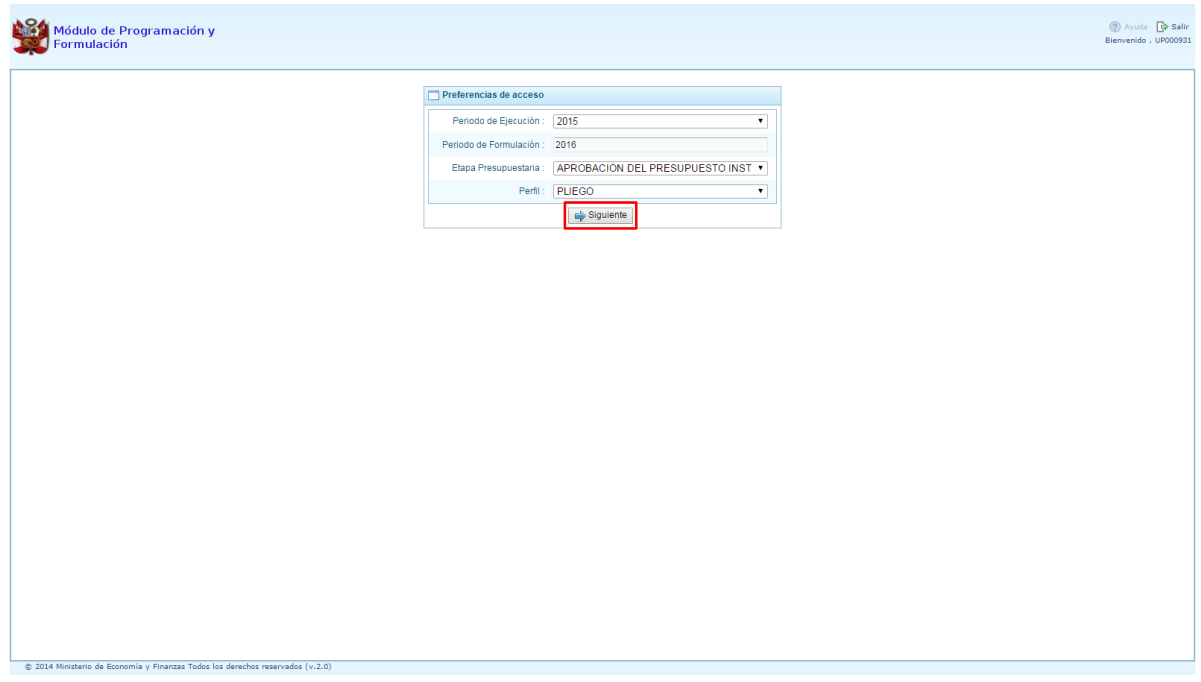

El Entorno Principal del Sistema del perfil Pliego mostrará los siguientes datos:

- En la esquina superior derecha, aparecen el código y nombre de la entidad pliego, así como el botón Salir **D** para terminar la sesión.
- Al lado derecho aparece el panel denominado Página Principal que presenta información referente al uso del sistema.
- Al lado izquierdo aparece un panel con cinco (5) opciones: Procesos, Consultas, Reportes, Seguridad y Sesión:

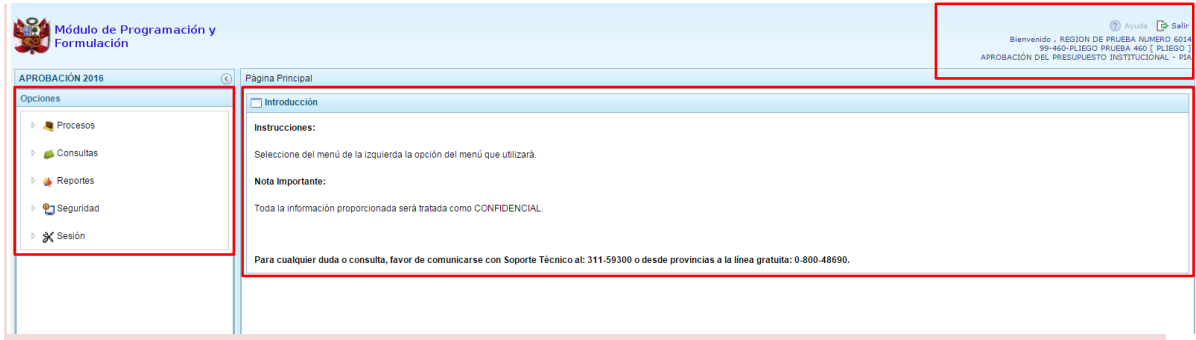

Para visualizar el contenido de cada opción, se presiona en la flecha  $\blacktriangleright$  que está a la izquierda:

- **"Procesos"**, cuenta con la opción "Exportar a Excel" que permite generar archivos de datos en formato Excel de la información del Presupuesto aprobado de la Entidad.
- **"Consultas",** cuenta con la opción "Indicadores de los Programas Presupuestales" la cual permite visualizar la información del Resultado Específico de los Programas Presupuestales.
- **"Reportes"**, esta opción permitirá obtener diversas salidas o formatos en los diferentes niveles de la estructura programática y funcional, en el nivel consolidado y/o por unidad ejecutora.
- **"Seguridad"** cuenta con la opción cambio de clave, que permite realizar el cambio de contraseña, para tal fin debe ingresar la nueva contraseña, y se presiona el botón OK, para culminar la operación, la cual debe ser confirmada.
- **K** "Sesión", mediante la opción "Cambio de Sesión", se podrá acceder a la ventana preferencias de acceso para cambiar el perfil entre Pliego y Unidad Ejecutora. Esto sólo aplica a los usuarios Pliego que tienen el perfil de Pliego y Unidad Ejecutora.

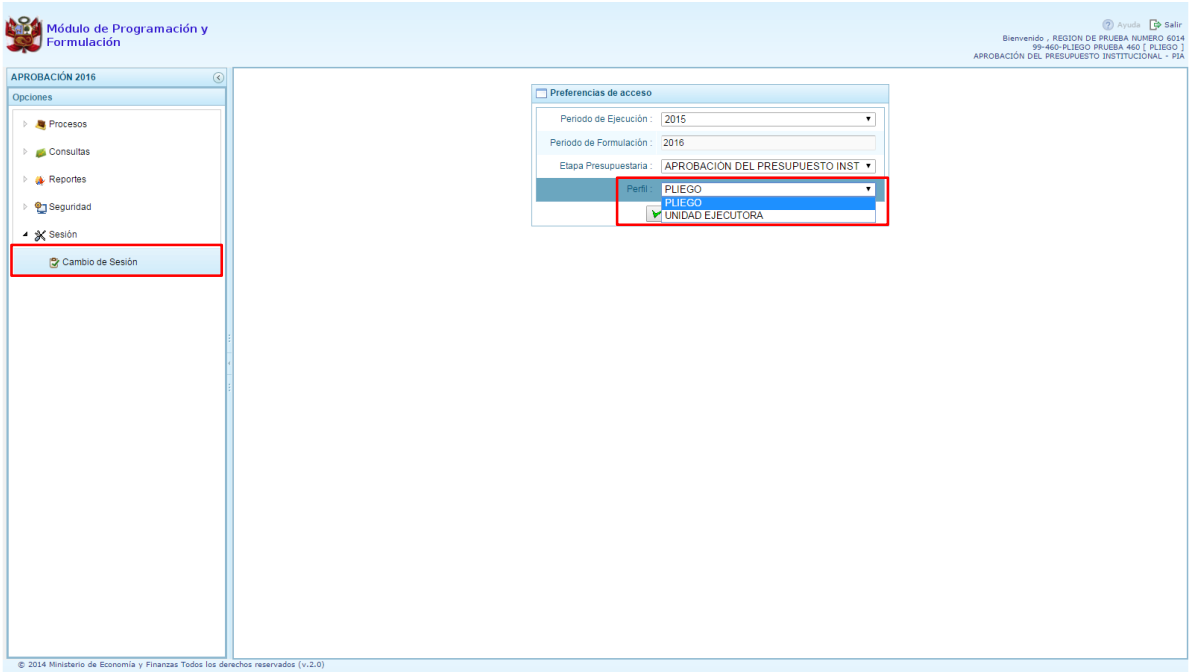

Para salir del sistema se presiona el ícono "Salir" **D** que aparece en la parte superior derecha, con lo cual retornamos a la página inicial de acceso al sistema.

# <span id="page-6-0"></span>**2.1. Procesos**

Es una opción que permite exportar la información de la Aprobación Institucional a Excel.

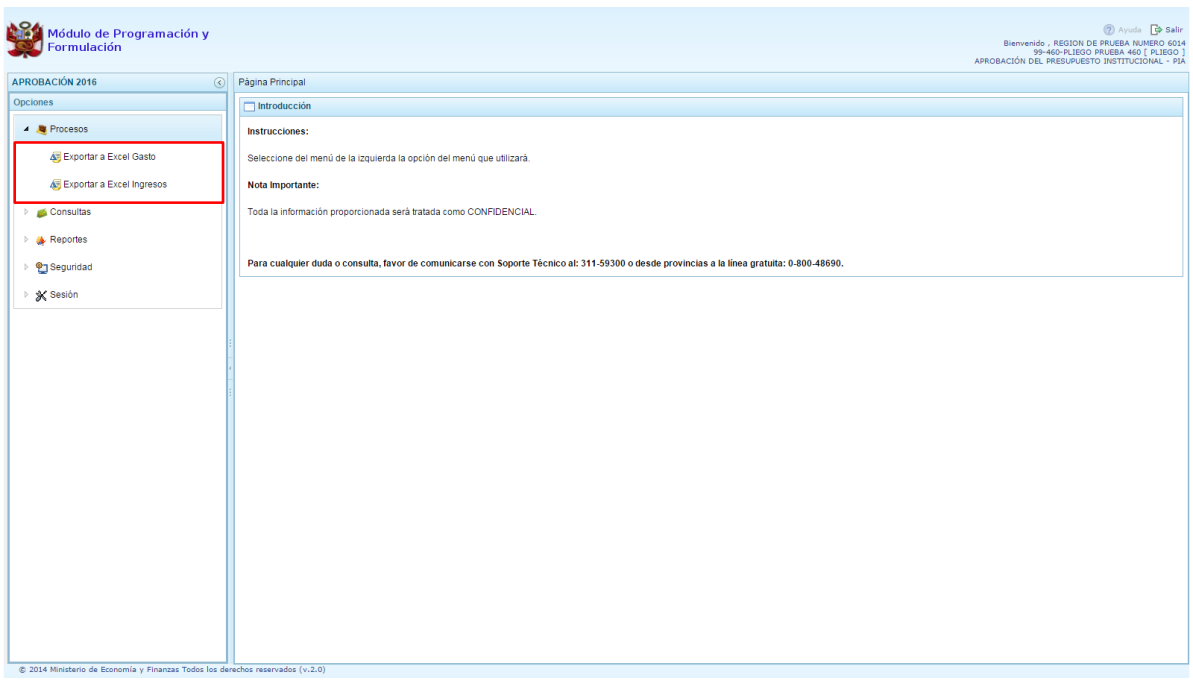

## <span id="page-6-1"></span>**2.1.1. Exportar a Excel Gasto**

Esta opción permite generar archivos de datos en formato Excel de la información del presupuesto de gastos aprobado por Unidad Ejecutora.

Para exportar la información se procede de la siguiente manera:

- 1. Presionar en la flecha a la izquierda de la opción **Procesos**
- 2. De manera similar seleccionar la opción **Exportar a Excel Gasto**, con lo cual aparece al lado derecho un panel del mismo nombre.

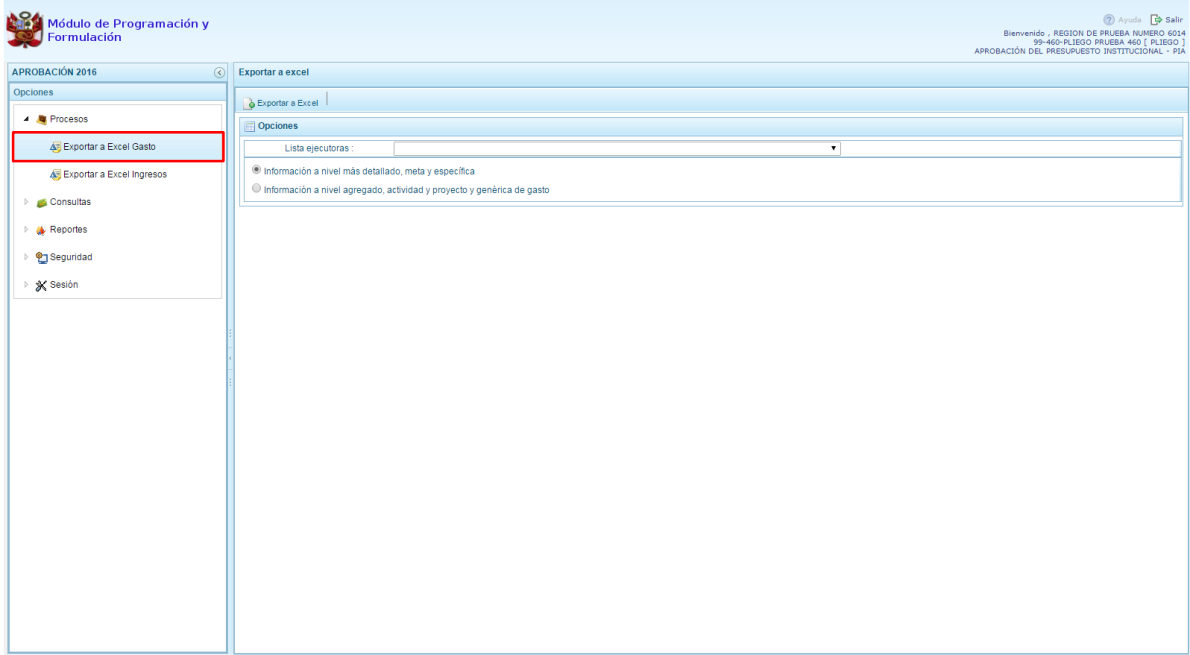

3. Seleccionar de la lista desplegable "Lista ejecutoras" una Unidad Ejecutora específica o TODOS, que hace referencia a la selección de todas las Unidades Ejecutoras.

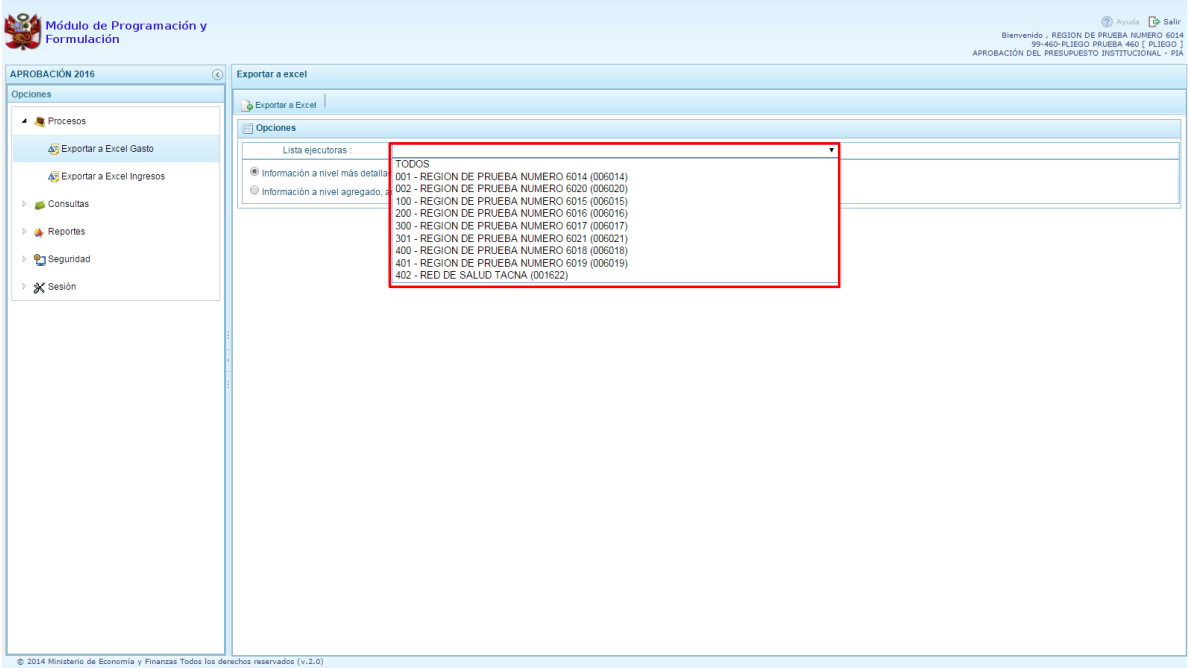

4. Luego, se debe elegir el nivel de desagregación de la información a generar: "Información a nivel más detallado, meta y específica" o "Información a nivel agregado, actividad y proyecto y genérica de gasto".

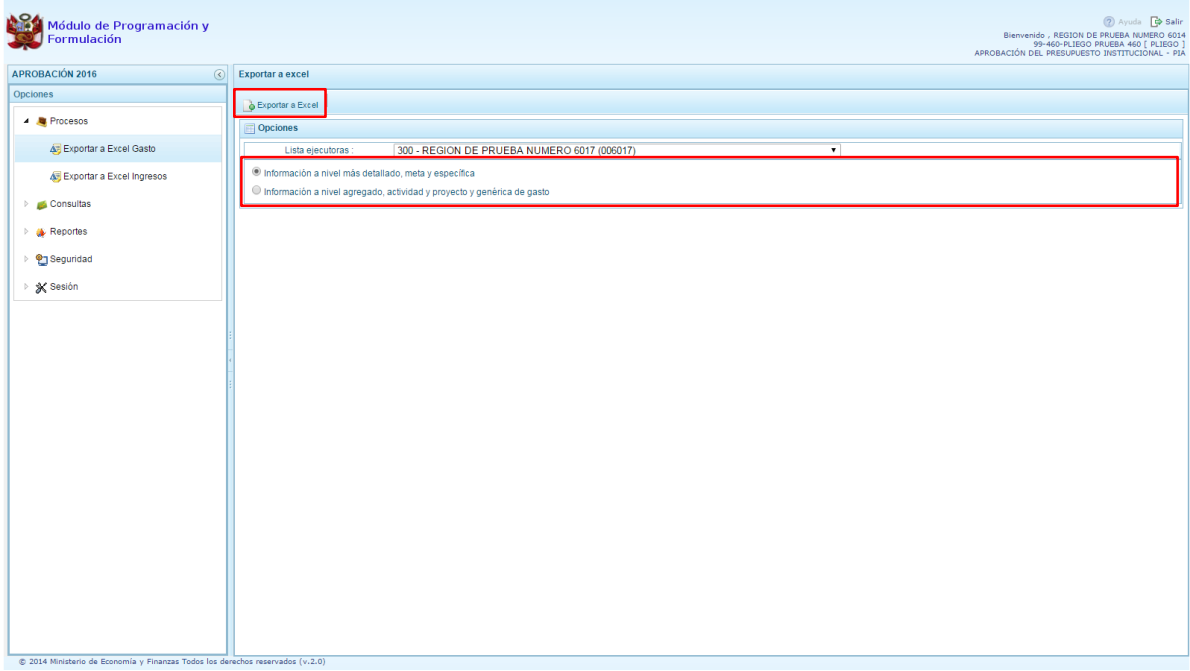

5. Presionar el botón **Exportar a Excel** ubicado en la parte superior del panel**,** aparece un mensaje informando la realización de la acción de exportación:

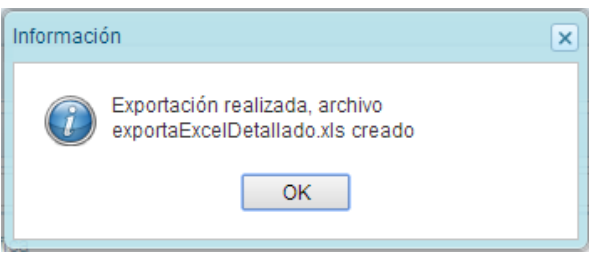

6. Presionar el botón **OK** para continuar. El archivo se descarga automáticamente en la ruta configurada en el explorador que se está utilizando. En dicha ubicación se puede abrir el archivo Excel descargado.

## <span id="page-8-0"></span>**2.1.2. Exportar a Excel Ingresos**

Esta opción permite generar archivos de datos en formato Excel de la información del presupuesto de ingresos aprobado por Unidad Ejecutora.

Para exportar la información se procede de la siguiente manera:

- 1. Presionar en la flecha **de la la izquierda de la opción Procesos**
- 2. De manera similar seleccionar la opción **Exportar a Excel Ingresos**, con lo cual aparece al lado derecho un panel del mismo nombre.

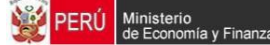

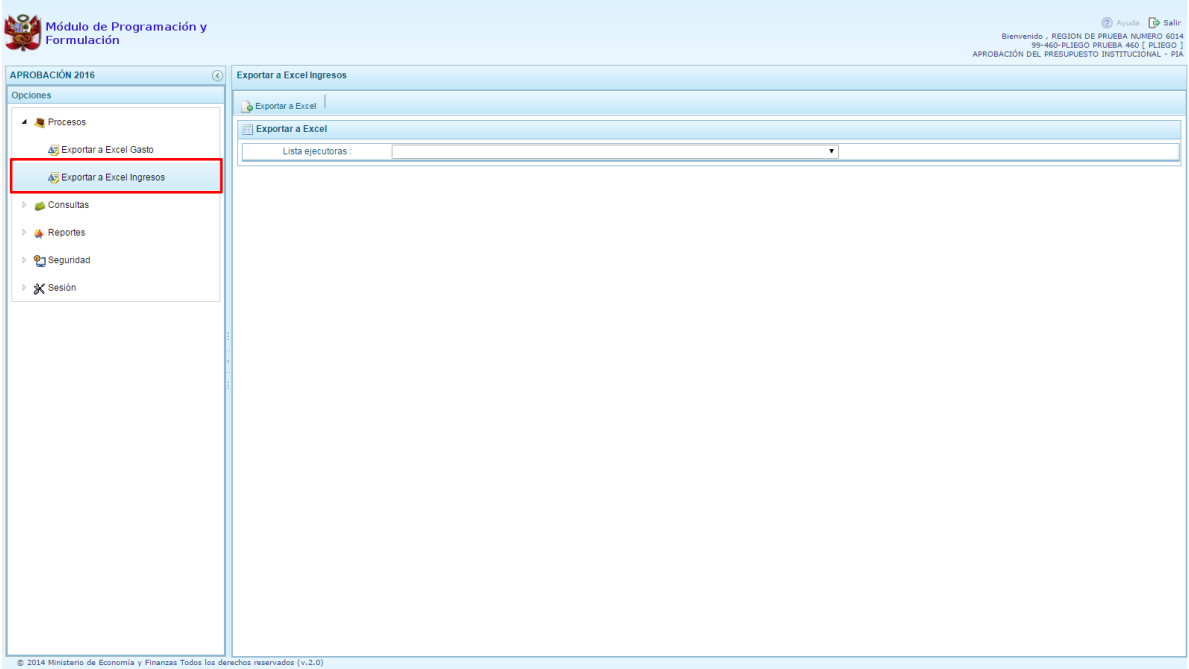

3. Seleccionar de la lista desplegable "Lista ejecutoras" una Unidad Ejecutora específica o TODOS, que hace referencia a la selección de todas las Unidades Ejecutoras.

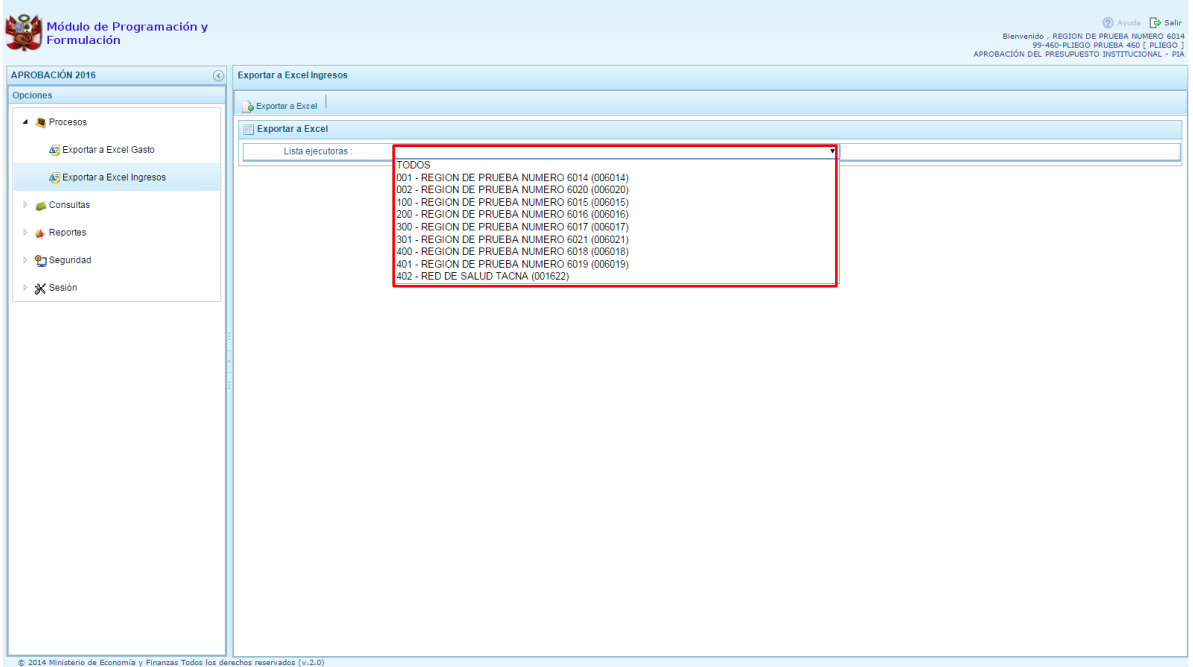

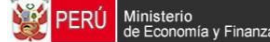

4. Presionar el botón **Exportar a Excel** ubicado en la parte superior del panel

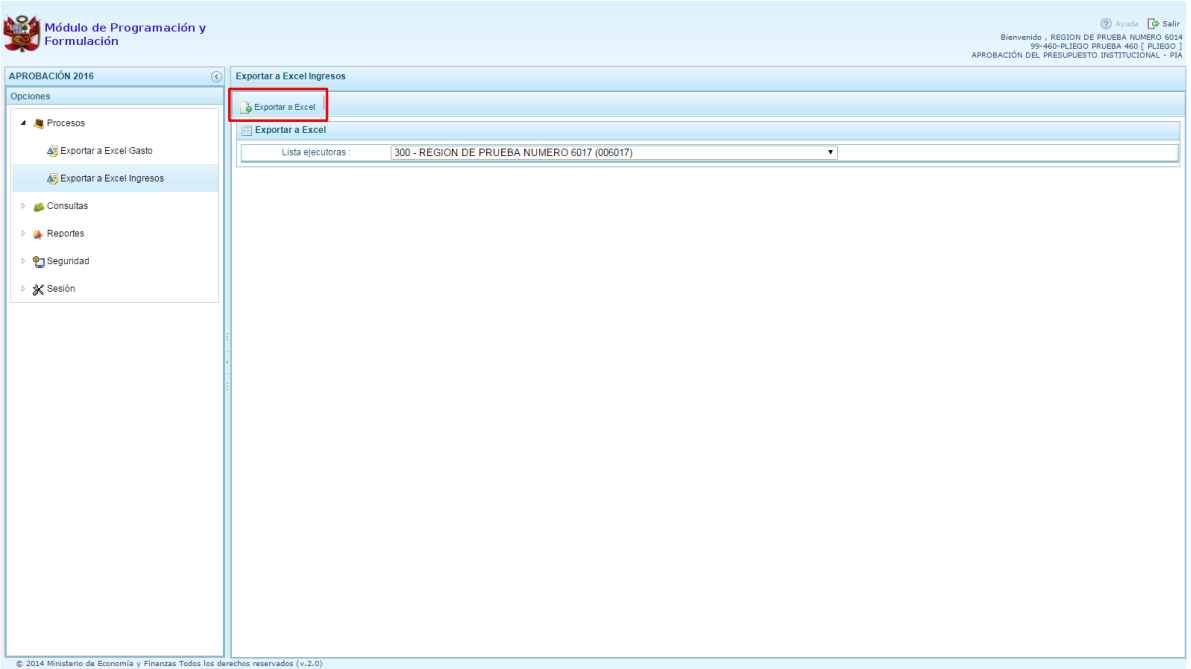

5. El archivo se descarga automáticamente en la ruta configurada en el explorador que se está utilizando. En dicha ubicación se puede abrir el archivo Excel descargado.

# <span id="page-11-0"></span>**2.2. Consultas**

## <span id="page-11-1"></span>**2.2.1. Indicadores de los Programas Presupuestales**

A través de esta opción, la Entidad podrá consultar la información del Resultado Específico de los Programas Presupuestales registrado en la Revisión de la Programación Multianual de gastos; así como los indicadores de desempeño correspondientes vinculados al resultado específico de cada programa.

Para consultar la información de los Indicadores de los Programas Presupuestales:

- 1. Presionar en la flecha **de la izquierda de la opción Consultas**.
- 2. De manera similar seleccionar la opción **Indicadores de los Programas Presupuestales**, se muestra enseguida en el lado derecho el panel **Consultar Indicadores de Desempeño del Programa Presupuestal**, con la relación de los programas presupuestales que están siendo utilizados por las Unidades Ejecutoras.
- 3. Se ubica el cursor en el programa presupuestal que corresponda y se presiona el botón superior **Ver Detalle**.

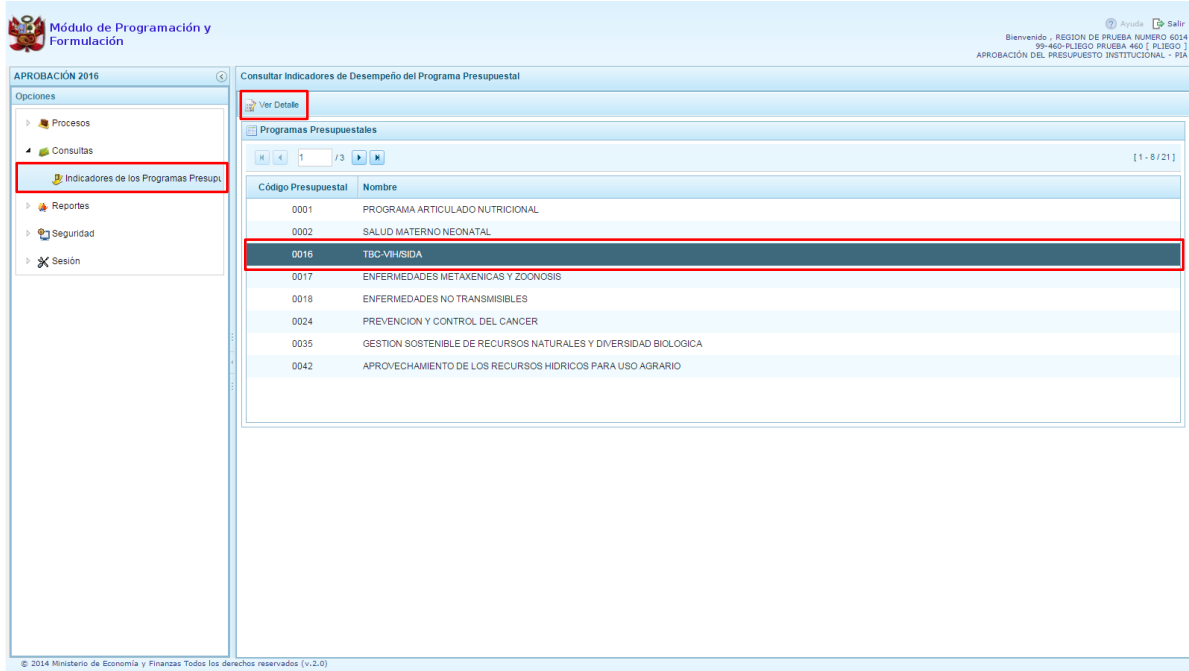

- 4. Aparece el panel Ver Programa Presupuestal, donde se podrá consultar el Resultado Específico del Programa seleccionado y su(s) indicador(es) asociado(s).
- 5. Si se desea consultar la información de detalle sobre alguno de los indicadores de desempeño, simplemente se selecciona el indicador y se presiona el botón **Ver Detalle** ubicado en la parte superior de la sección Indicadores de Desempeño.

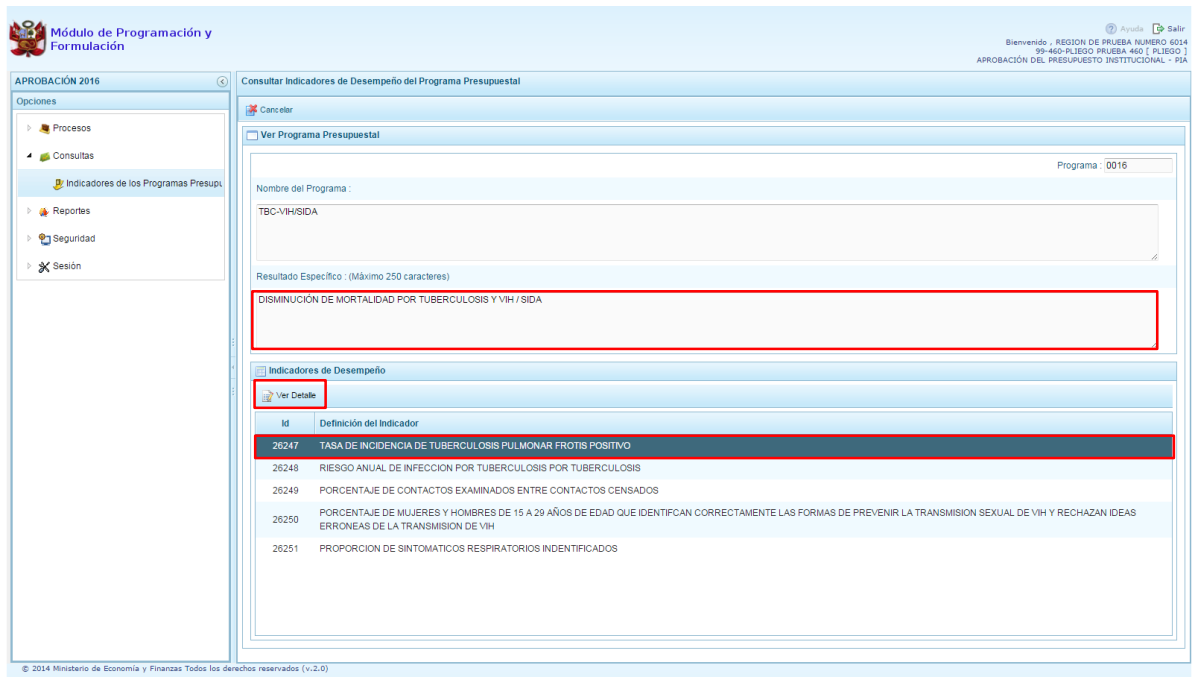

6. Aparece el panel Indicador de Desempeño del Programa Presupuestal donde se puede revisar la información referente a la unidad de medida, los valores históricos y valores proyectados del indicador, así como la fuente de datos utilizada.

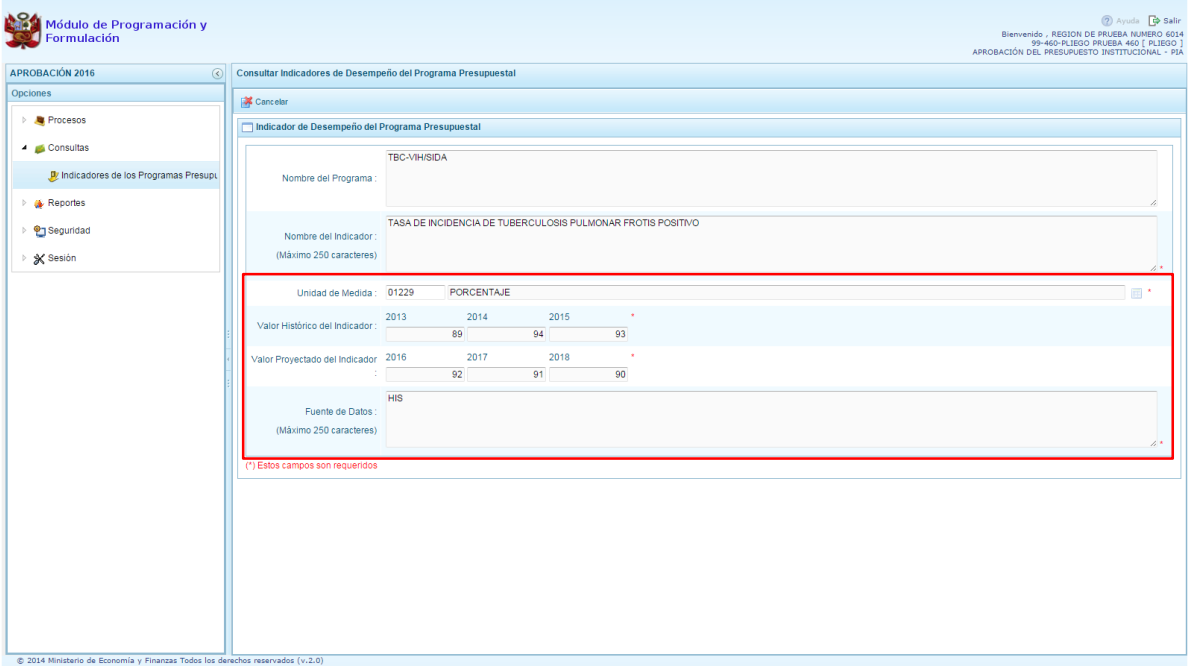

## <span id="page-13-0"></span>**2.3. Reportes**

Esta opción permite obtener diversas salidas o formatos consolidados a nivel de Pliego, los cuales presentan información en los diferentes niveles de la estructura programática y funcional, así como del Clasificador de Gastos e Ingresos. Cuenta con las siguientes opciones:

#### **Aprobación Institucional**

- o Estructura programática
- o Resumen Analítico del Gasto
- o Detalle del Gasto
- o Detalle del Ingreso
- o Resumen de Categoría Presupuestales
- o Producción Física del Producto
- o Datos del Proyecto
- o Categoría Presupuestal x Genérica
- **Maestros**
- **Indicadores de los Programas Presupuestales**

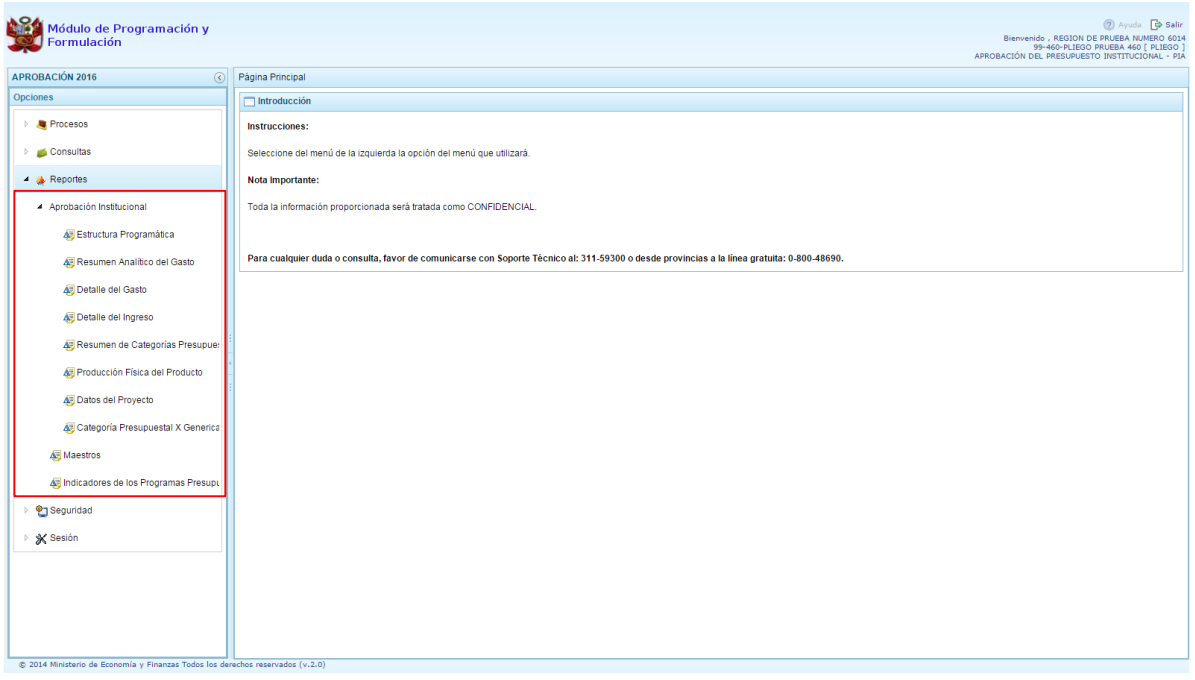

Para emitir cualquier reporte, se procede de la siguiente manera:

- 1. Presionar en la flecha a la izquierda de la opción **Reportes**
- 2. Debajo de **Aprobación Institucional** seleccionar el reporte solicitado, para este ejemplo se ha seleccionado Detalle del Gasto
- 3. Aparece al lado derecho el panel denominado con el mismo nombre del reporte seleccionado. En esta pantalla se muestra las opciones para generar la consulta.

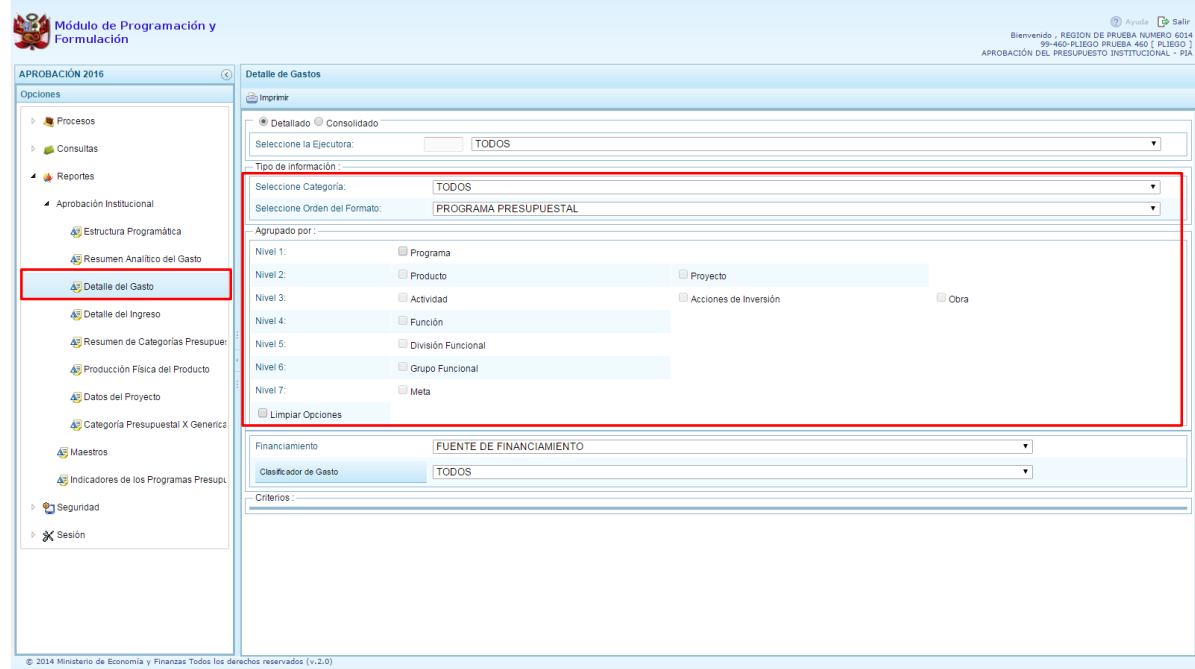

- 4. En este nivel, los reportes pueden emitirse de dos maneras:
	- i) A nivel detallado: por cada Unidad Ejecutora
	- ii) A nivel Consolidado: acumulado por Pliego.

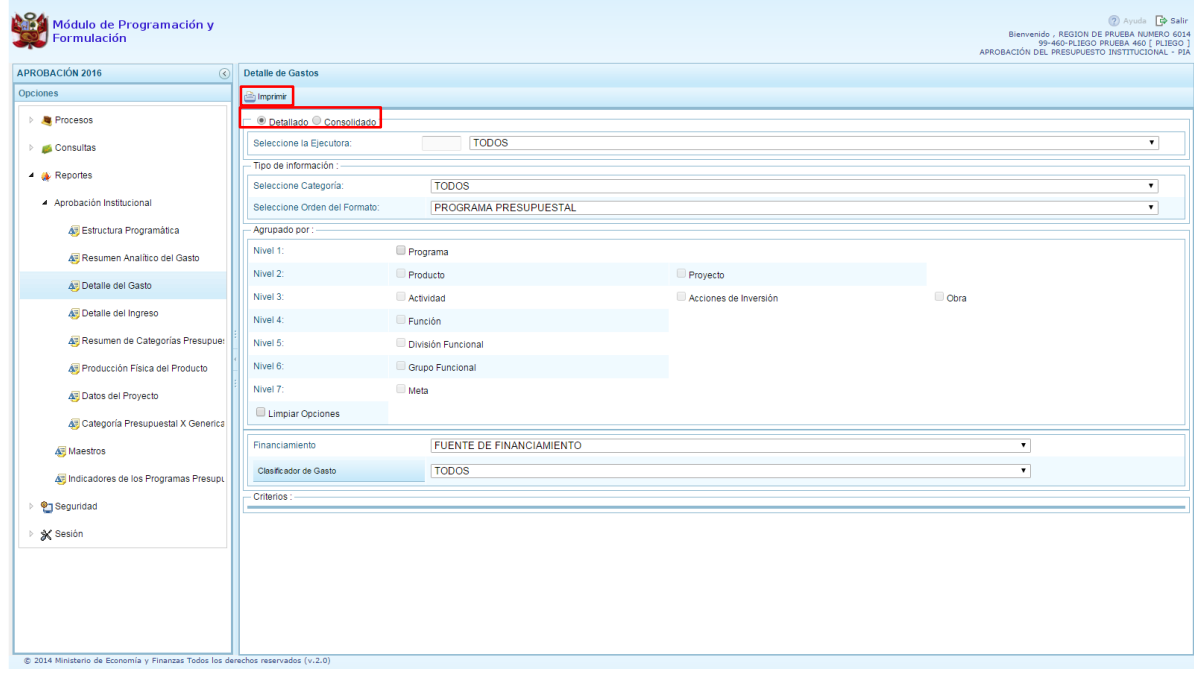

5. Las otras opciones dependerán del tipo de reporte seleccionado, finalmente luego de haber configurado la consulta debe presionar el botón Imprimir.

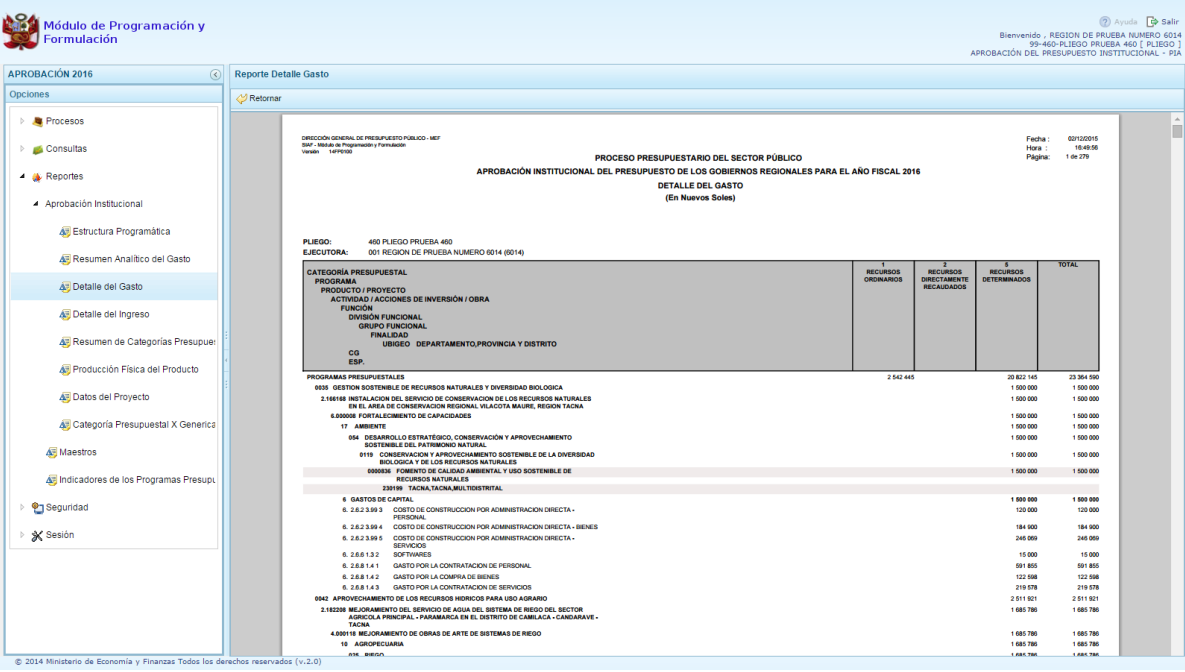

6. En cuanto a la opción **Maestros**, además de visualizar e imprimir la información seleccionada, permite exportar los datos a formato Excel. Asimismo, puede seleccionar el tipo de maestro sobre el cual desea generar el reporte como muestra la siguiente imagen:

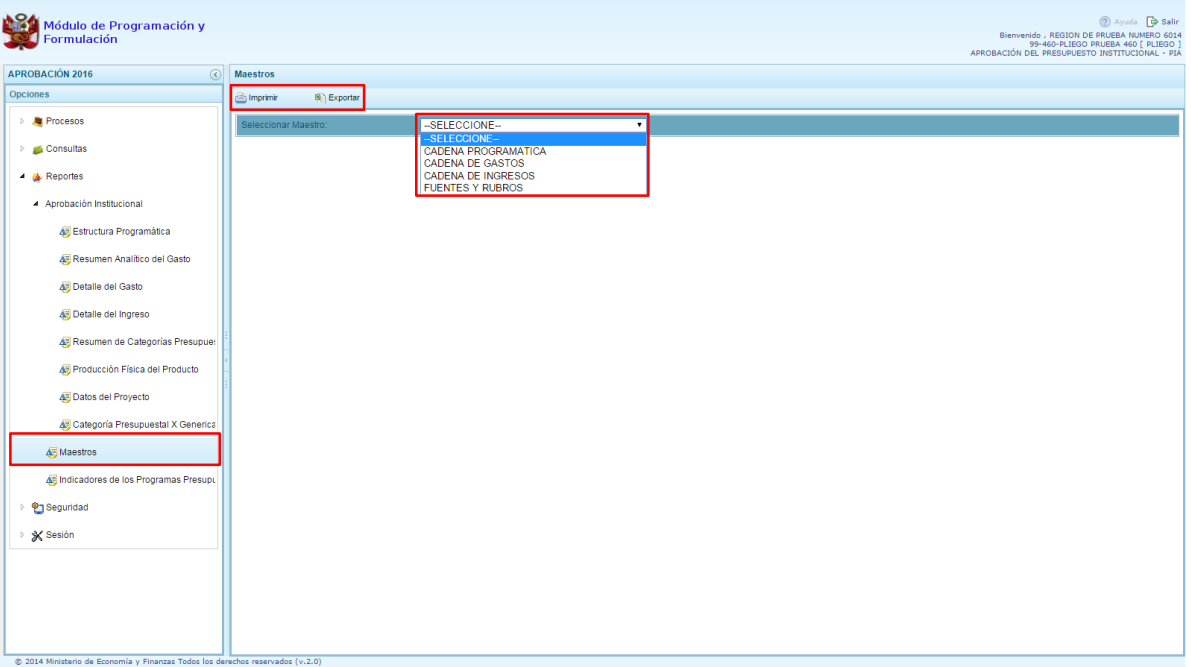

7. La opción "Indicadores de los Programas Presupuestales" permite emitir reportes de los Programas Presupuestales sobre los "Indicadores de los Programas Presupuestales por Resultado Especifico" y a nivel de "Indicadores de los Programas Presupuestales por Resultado Especifico y Productos".

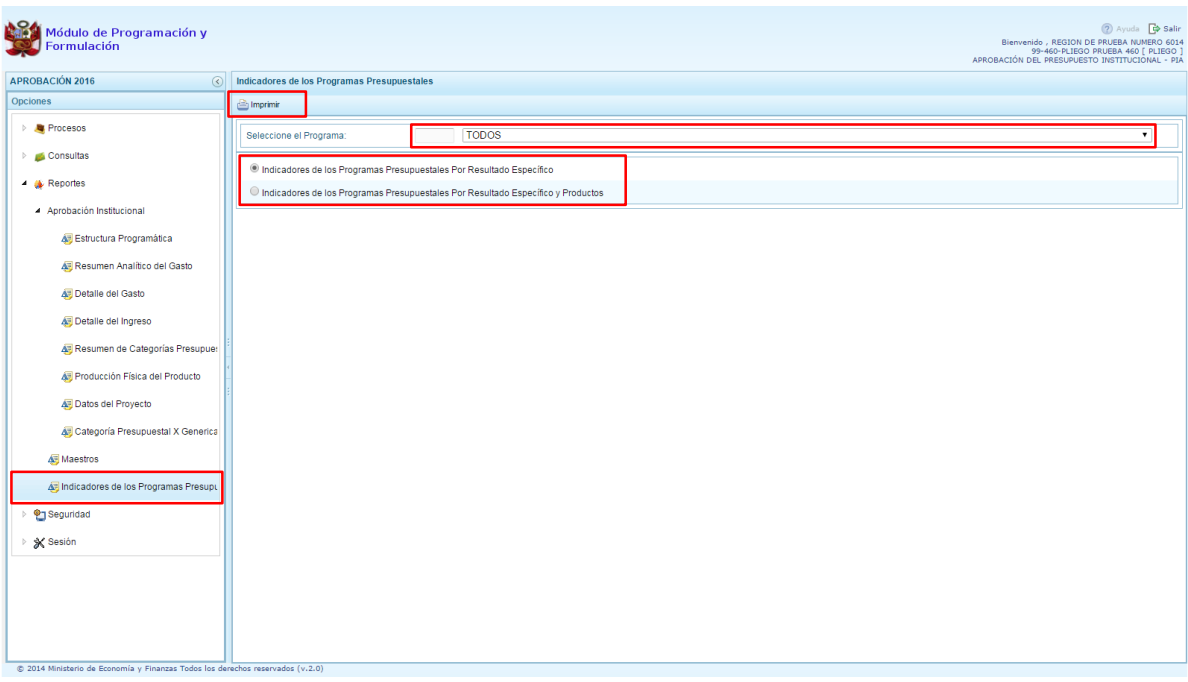

## <span id="page-16-0"></span>**2.4. Seguridad**

El usuario con perfil Pliego, por temas de seguridad de la información, cuenta con la posibilidad de cambiar la **Clave** de ingreso al sistema, para lo cual debe proceder de la siguiente manera:

- 1. Presionar en la flecha a la izquierda de la opción **Seguridad**
- 2. Hacer clic en la opción **Cambiar Clave**, con lo cual aparece al lado derecho el panel **Cambio de Clave**, en este panel se presenta información del código del usuario

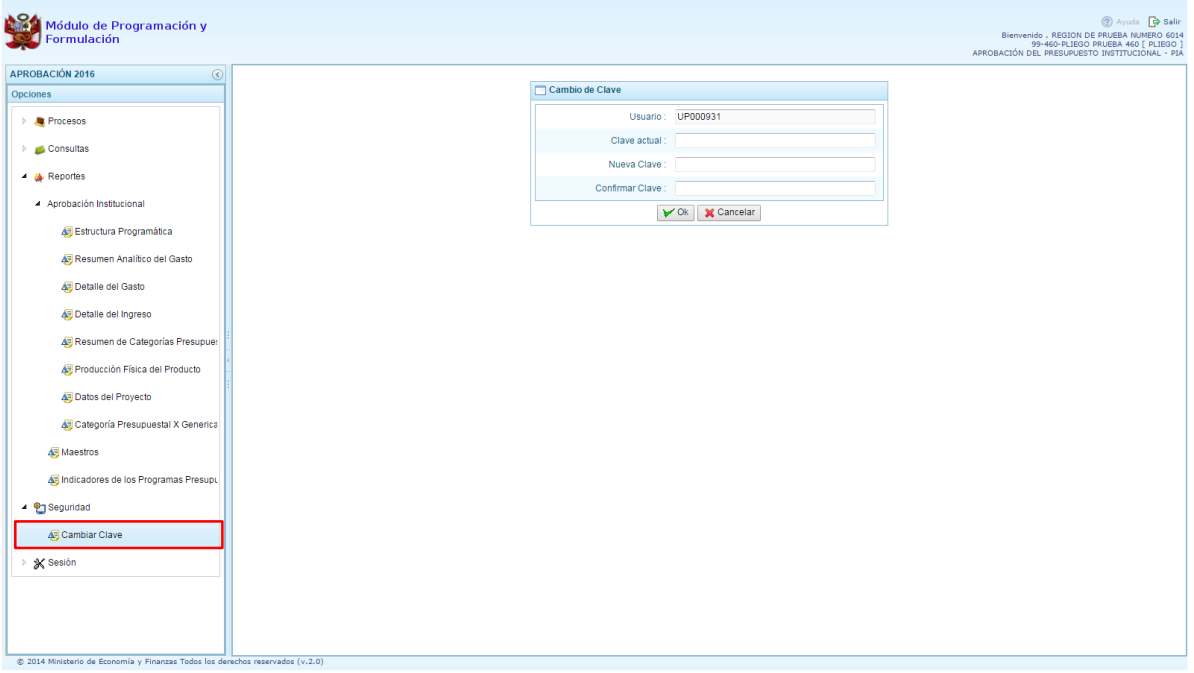

- 3. Ingresar la nueva contraseña en la casilla Contraseña Actual
- 4. Reingresar la nueva contraseña en la casilla Confirmar Contraseña, para confirmar el cambio
- 5. Presiona el botón Ok

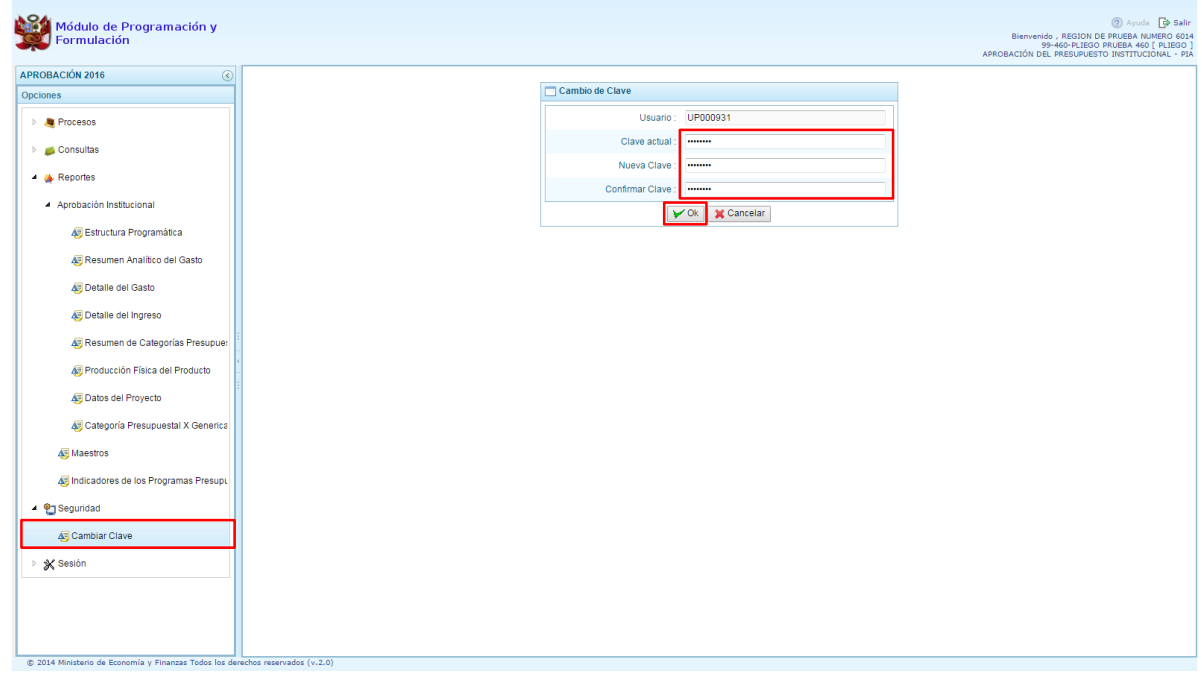

## <span id="page-18-0"></span>**2.5. Sesión**

Esta funcionalidad del sistema le permite al usuario con perfil Pliego, acceder al panel "Preferencias de acceso", para cambiar el perfil con el que continuará trabajando en el sistema. El procedimiento para cambiar de sesión es el siguiente:

- 1. Presionar en la flecha a la izquierda de la opción **Sesión**
- 2. Hacer clic en la opción **Cambio de sesión**.
- 3. Aparece al lado derecho el panel **Preferencias de acceso** donde se muestra el Periodo de Ejecución 2015, el Periodo de Formulación 2016, la Etapa Presupuestaria: Aprobación del Presupuesto Institucional, y el Perfil actual (Pliego)

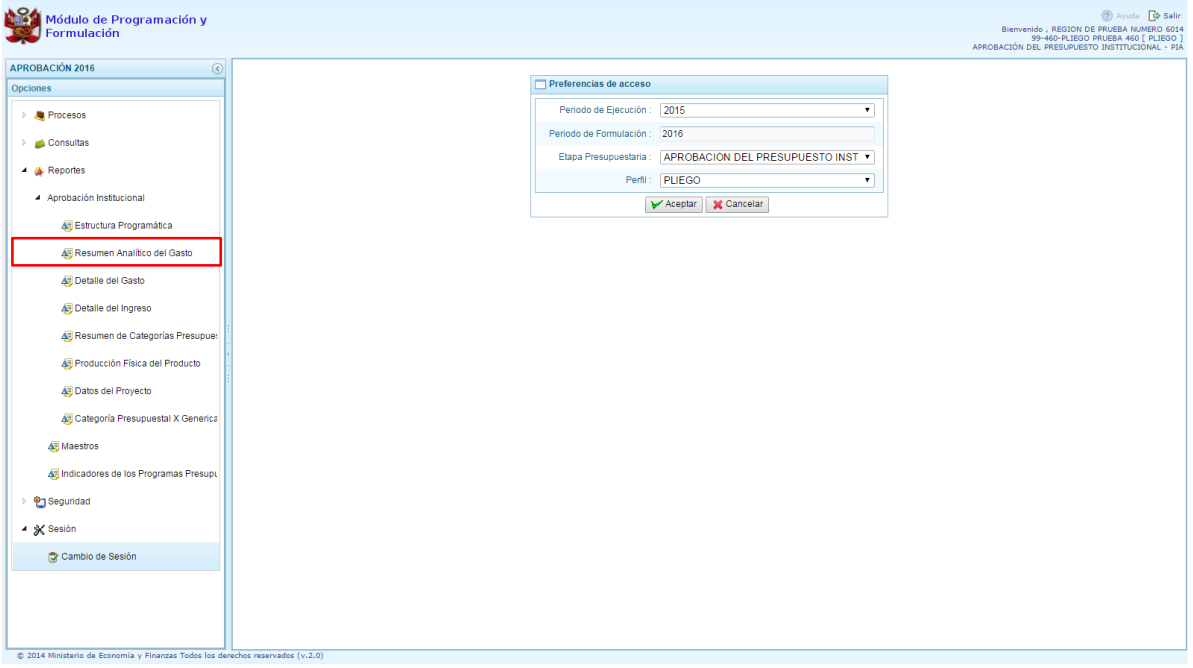

4. Se debe seleccionar el perfil al que se desea cambiar para trabajar en el sistema y luego presionar el botón Aceptar.

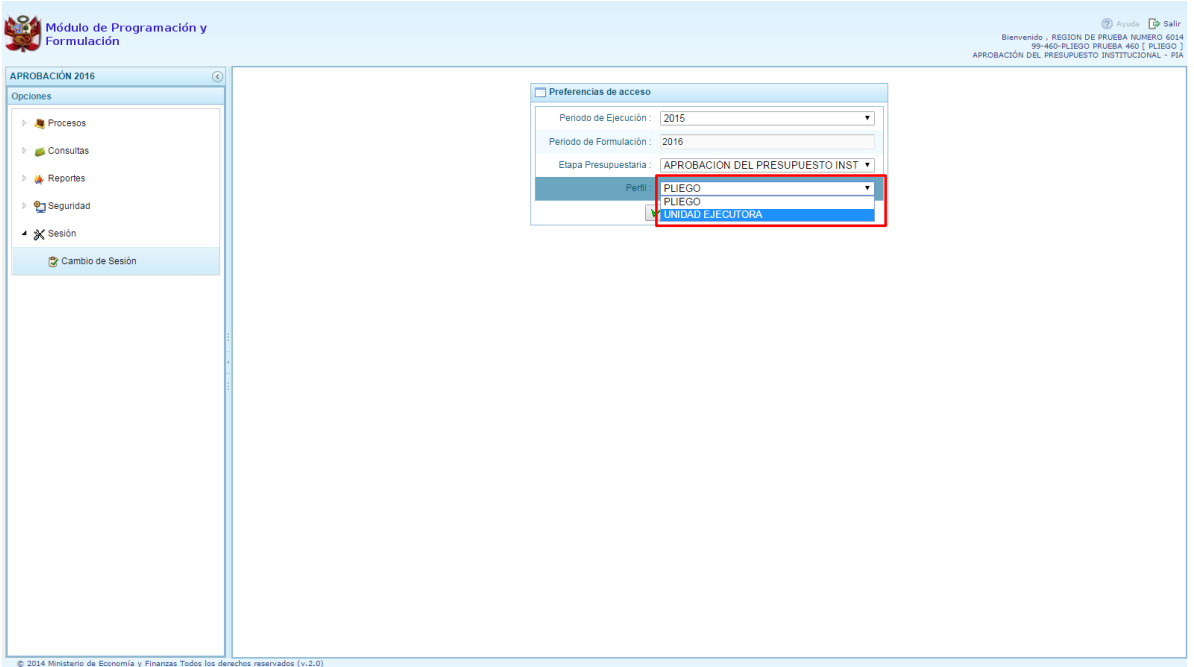

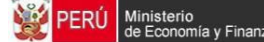

5. El sistema retorna a la página principal y en la parte superior derecha donde aparece la información del usuario, se puede apreciar que el perfil ha cambiado.

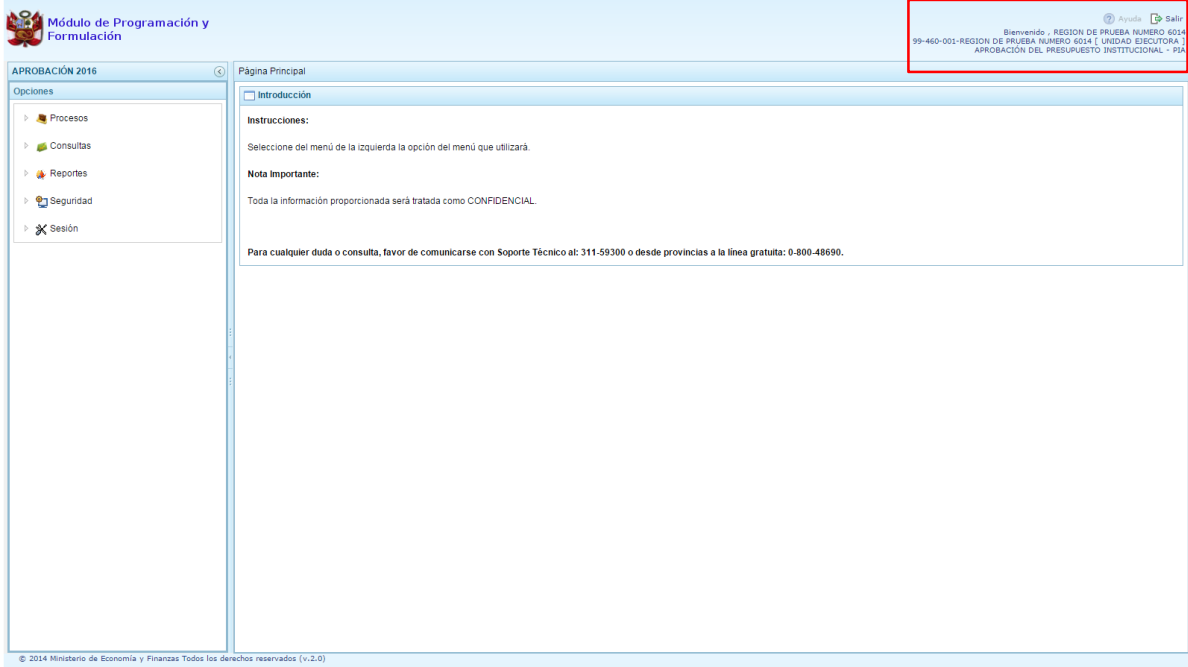

# <span id="page-20-0"></span>**3. Usuario Unidad Ejecutora**

Para acceder al Módulo con el perfil de Unidad Ejecutora, en la ventana "Preferencias de acceso", se selecciona el perfil UNIDAD EJECUTORA y se presiona el botón Siguiente:

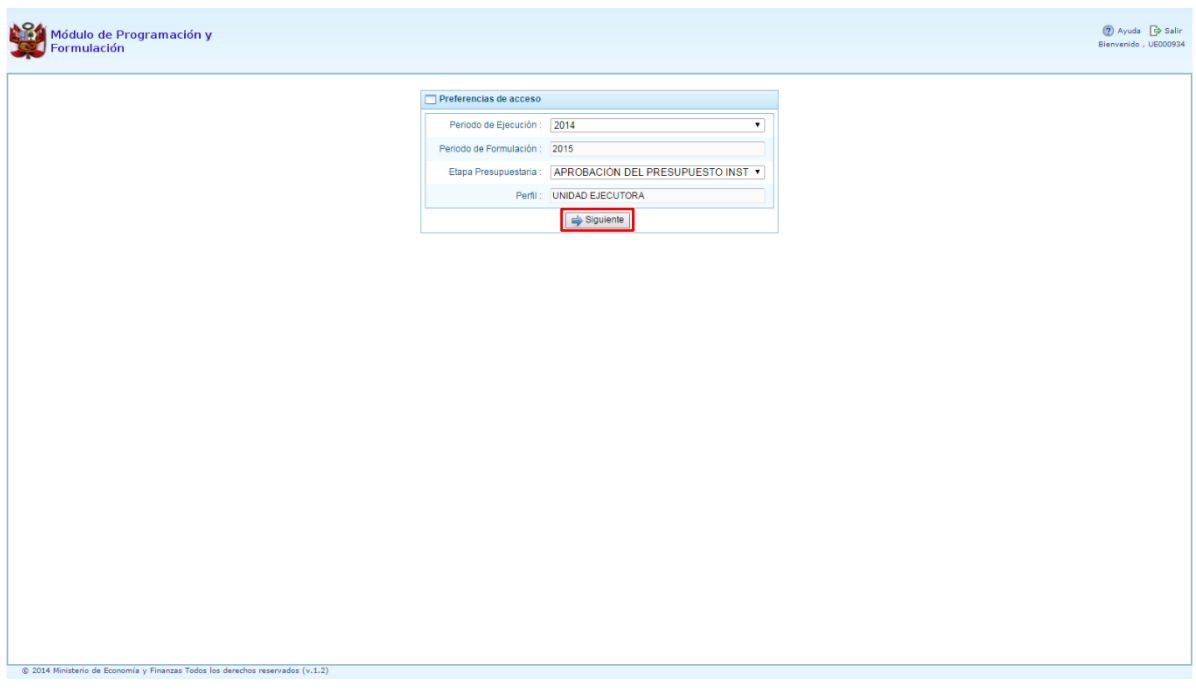

Al ingresar al Entorno Principal del Sistema del perfil Unidad Ejecutora, se mostrará:

- En la parte superior derecha de la pantalla, el código y nombre de la Unidad Ejecutora. Así como el botón Salir **D** para terminar la sesión.
- En la parte central, a lado derecho, se encuentra la **Página Principal** con un panel de **Introducción**, que presenta información referente al uso del sistema.
- Al lado izquierdo aparece un panel con cinco (5) opciones: Procesos, Consultas, Reportes, Seguridad y Sesión, para visualizar el contenido de cada opción, se presiona en la flecha  $\Box$  que está al lado izquierdo.

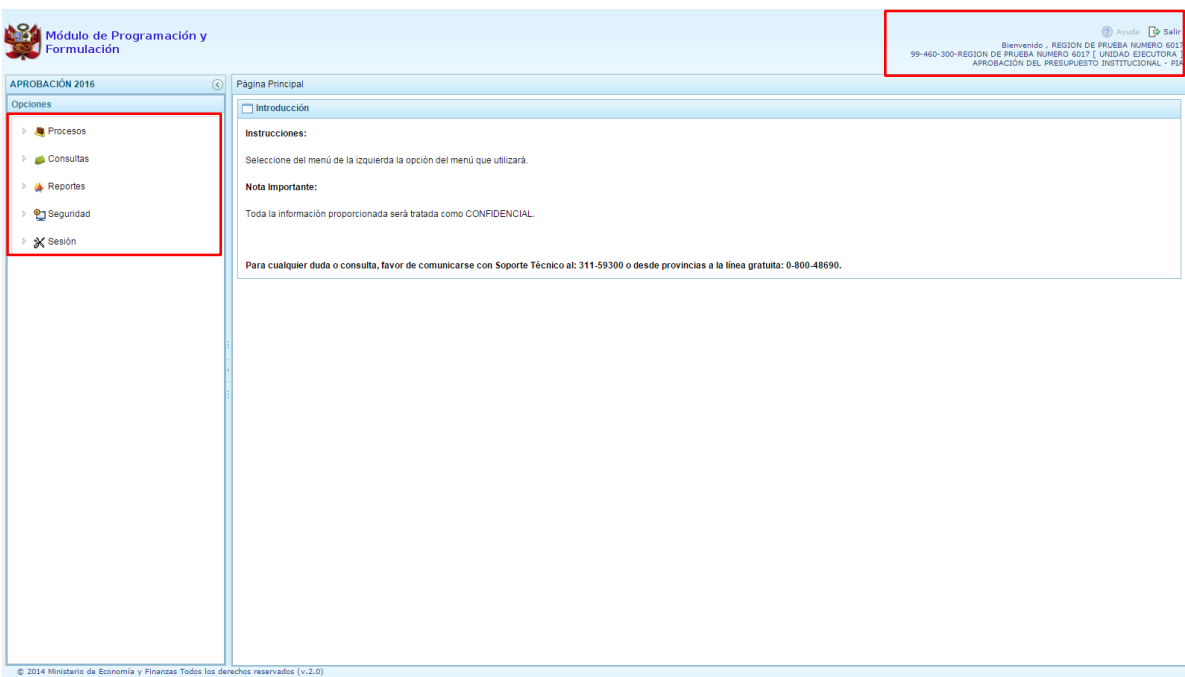

Al lado izquierdo aparece el panel de Opciones donde aparecen los sub módulos:

- **Procesos** donde se encuentra la opción Exportar a Excel, para generar en formato Excel la información del presupuesto de gastos aprobado.
- **Consultas** donde se encuentran las opciones Presupuesto de Ingresos y Presupuesto de Gastos, dentro de esta última cuenta con las opciones Metas y Gastos, y, Producción Física del Producto.
- **Reportes,** permite generar salidas de la Aprobación Institucional en los diferentes niveles de la estructura programática y funcional, además del clasificador de ingresos y gastos.
- **Seguridad** se encuentra la opción que permite el Cambiar la clave de acceso al sistema.
- **Sesión**, la cual permite seleccionar la opción **Cambio de Sesión**, que permitirá ingresar a la ventana "Preferencias de acceso".

## <span id="page-22-0"></span>**3.1. Procesos**

## <span id="page-22-1"></span>**3.1.1. Exportar a Excel Gasto**

Esta opción le permite al usuario, generar archivos de datos en formato Excel de la información de los gastos aprobados en la Ley N° 30372 - Ley de [Presupuesto](http://www.mef.gob.pe/index.php?option=com_docman&task=doc_download&Itemid=0&gid=12052&lang=es) del Sector Público para el Año Fiscal [2016](http://www.mef.gob.pe/index.php?option=com_docman&task=doc_download&Itemid=0&gid=12052&lang=es). El procedimiento es el siguiente:

- 1. Se debe ingresar a la opción **Procesos**, haciendo clic en la fecha **de que se encuentra** al lado izquierdo
- 2. Seleccionar la opción **Exportar a Excel Gasto**, aparece al lado derecho un panel del mismo nombre.

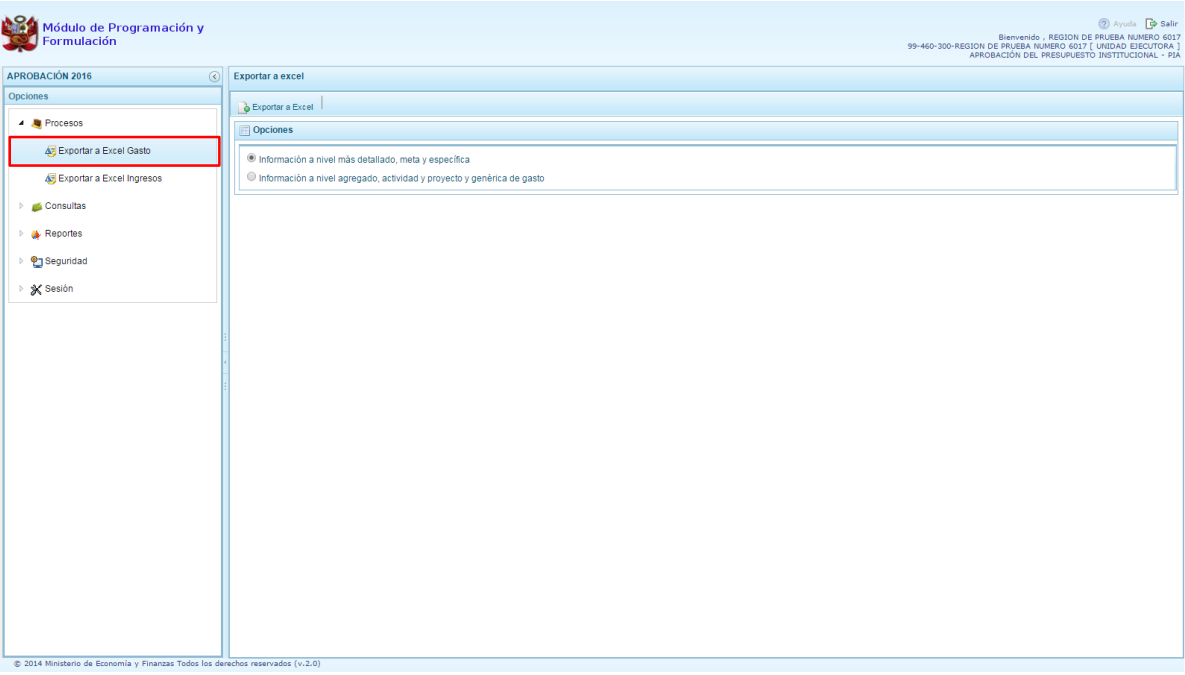

- 3. Se debe elegir el nivel de desagregación de la información a generar: **Información a nivel más detallado, meta y específica** o **Información a nivel agregado, actividad y proyecto y genérica de gasto**.
- 4. Finalmente, presionar el botón **Exportar a Excel,** el sistema presenta un mensaje informando la realización de la acción de exportación:

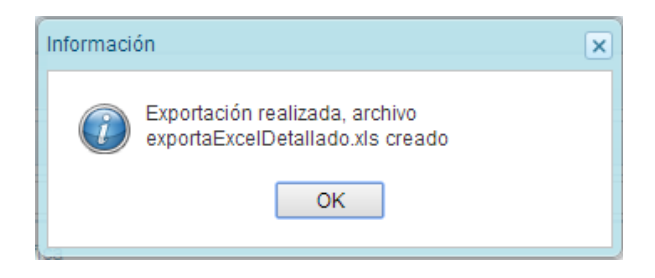

- 5. Presionar el botón **OK** para continuar, el archivo se descarga automáticamente en la ruta que se especifique cuando el sistema le consulte.
- 6. Luego se podrá abrir el archivo para realizar el proceso correspondiente.

### <span id="page-23-0"></span>**3.1.2. Exportar a Excel Ingresos**

Esta opción le permite al usuario, generar archivos de datos en formato Excel de la información de los ingresos aprobados en la Ley N° 30372 - Ley de [Presupuesto](http://www.mef.gob.pe/index.php?option=com_docman&task=doc_download&Itemid=0&gid=12052&lang=es) del Sector Público para el Año Fiscal [2016](http://www.mef.gob.pe/index.php?option=com_docman&task=doc_download&Itemid=0&gid=12052&lang=es). El procedimiento es el siguiente:

- 1. Se debe ingresar a la opción **Procesos**, haciendo clic en la fecha **política** que se encuentra al lado izquierdo
- 2. Seleccionar la opción **Exportar a Excel Ingresos**, aparece al lado derecho un panel del mismo nombre.

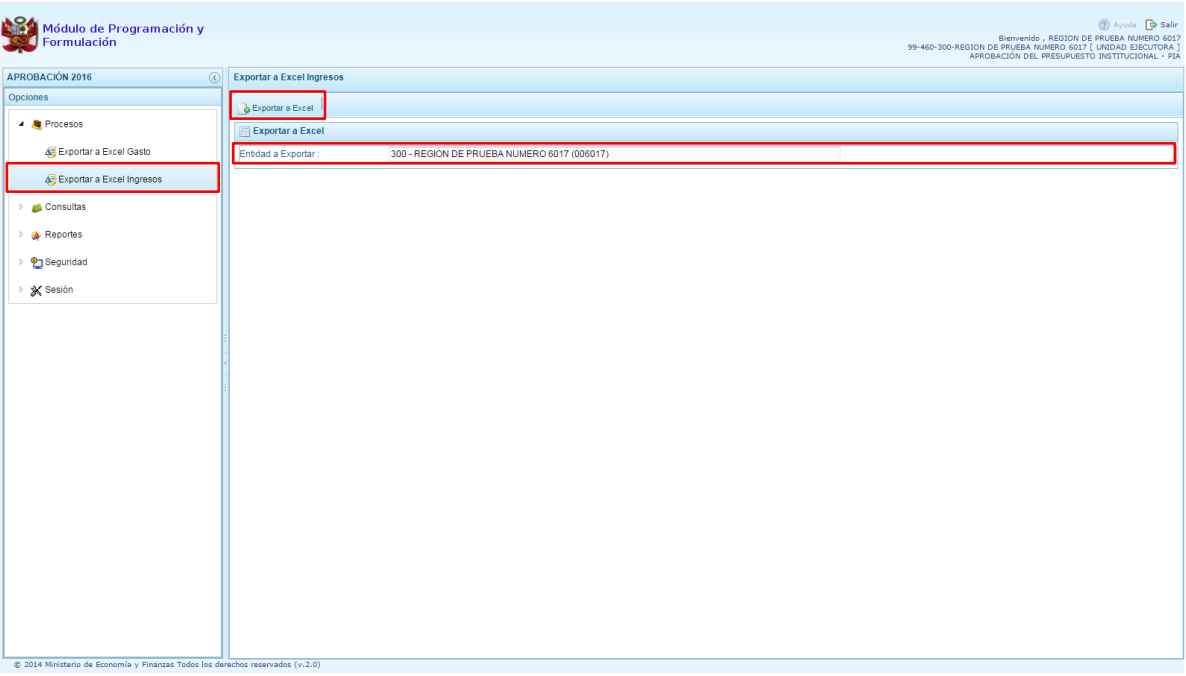

- 3. Finalmente, presionar el botón **Exportar a Excel,** el archivo se descarga automáticamente en la ruta que se especifique cuando el sistema le consulte.
- 4. Luego se podrá abrir el archivo para realizar el proceso correspondiente.

## <span id="page-23-1"></span>**3.2. Consultas**

### <span id="page-23-2"></span>**3.2.1. Presupuesto de Ingresos**

Para consultar la Formulación del Presupuesto de Ingresos se procede de la siguiente manera:

- 1. Ingresar a la opción **Consultas,** haciendo clic en la flecha que se encuentra al lado izquierdo.
- 2. Seleccionar la opción **Presupuesto de Ingresos**, el sistema mostrará al lado derecho el panel **Consultar Formulación del Presupuesto de Ingresos** con la lista de fuentes de financiamiento, el Monto Asignado, Monto Distribuido y el Saldo por Distribuir.

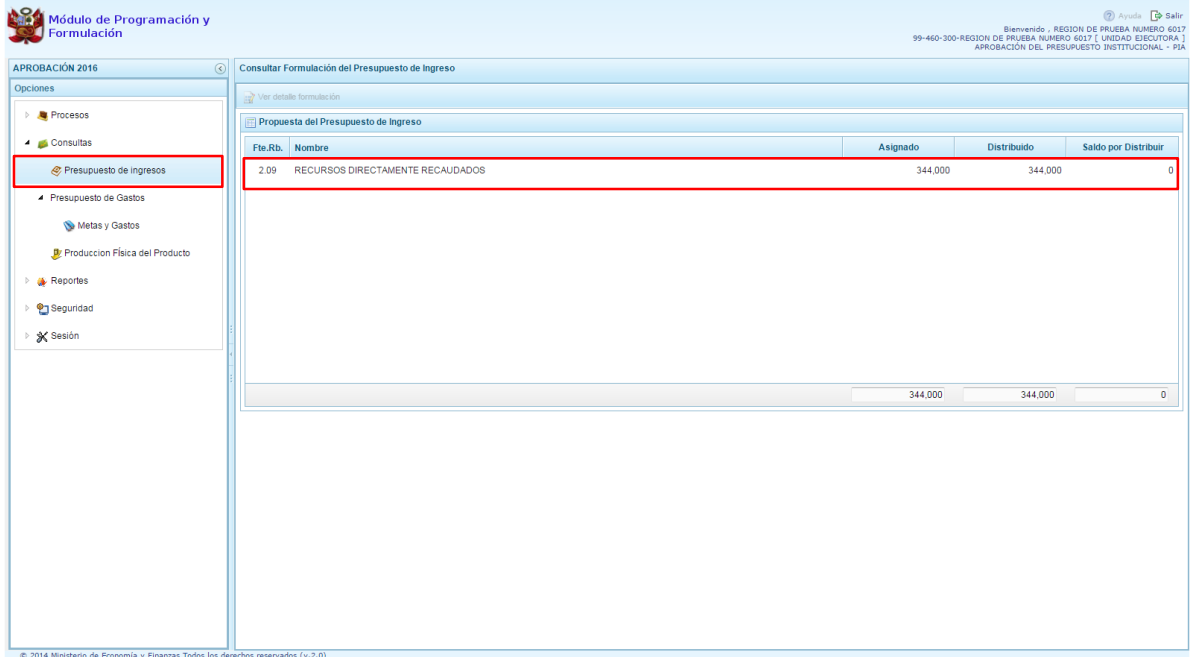

3. Para consultar la información de detalle, se selecciona la fuente y el rubro de financiamiento y se presiona el botón **Ver detalle formulación**.

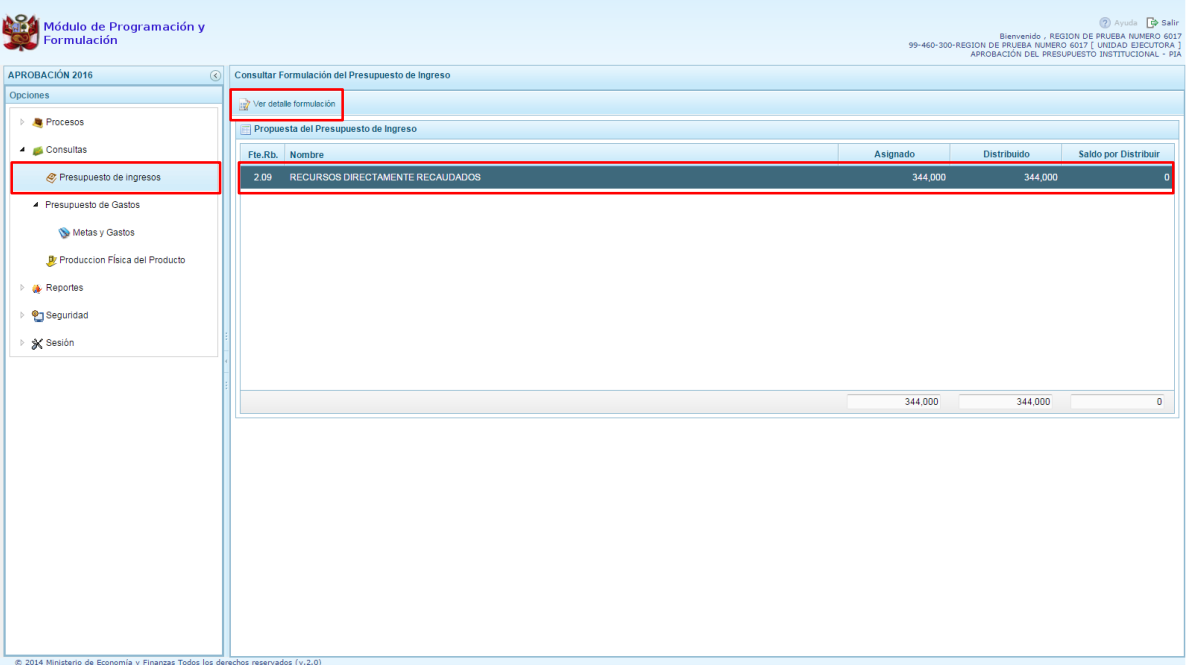

- 4. Enseguida, en el panel se muestra todos los clasificadores de ingreso para la fuente y rubro de financiamiento seleccionado, con su respectivo Monto aprobado.
- 5. En la parte inferior se muestra el total Asignado para la fuente y rubro de financiamiento seleccionado.

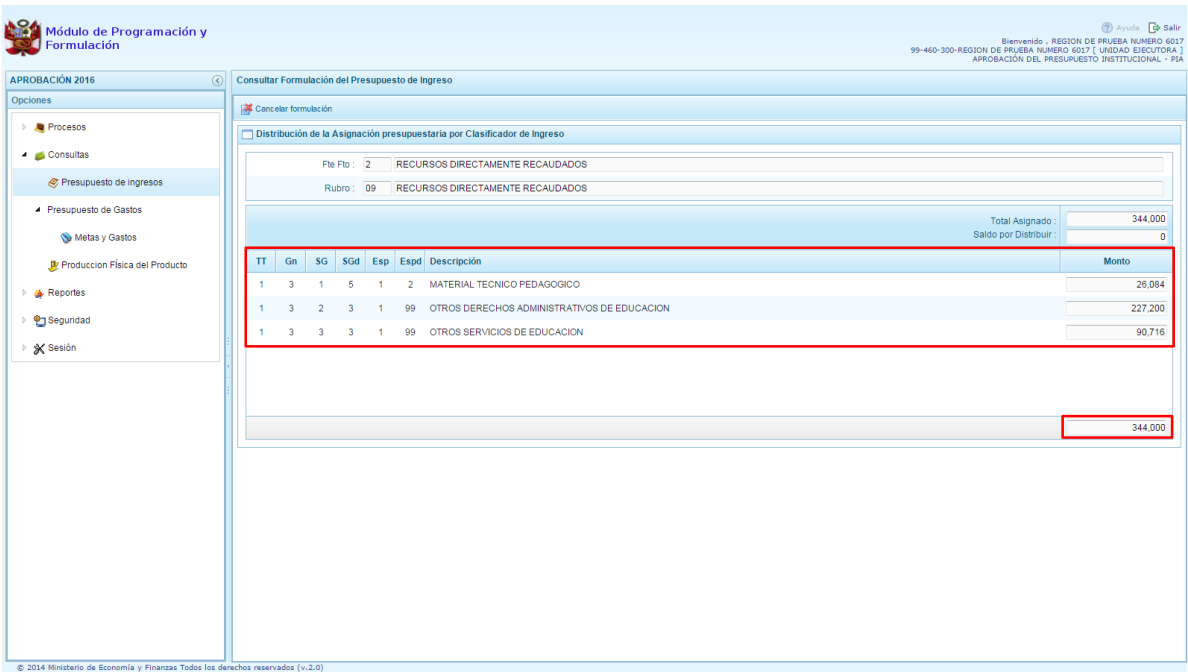

## <span id="page-26-0"></span>**3.2.2. Presupuesto de Gastos**

### <span id="page-26-1"></span>3.2.2.1. Metas y Gastos

Para consultar la formulación del Presupuesto de Gasto se procede de la siguiente manera:

- 1. Ingresar a la opción **Consultas**, haciendo clic en la flecha **de que se encuentra al lado** izquierdo
- 2. Seleccionar la opción **Metas y Gastos**, debajo de **Presupuesto de gastos**, el sistema muestra al lado derecho todas las cadenas que han sido registradas.

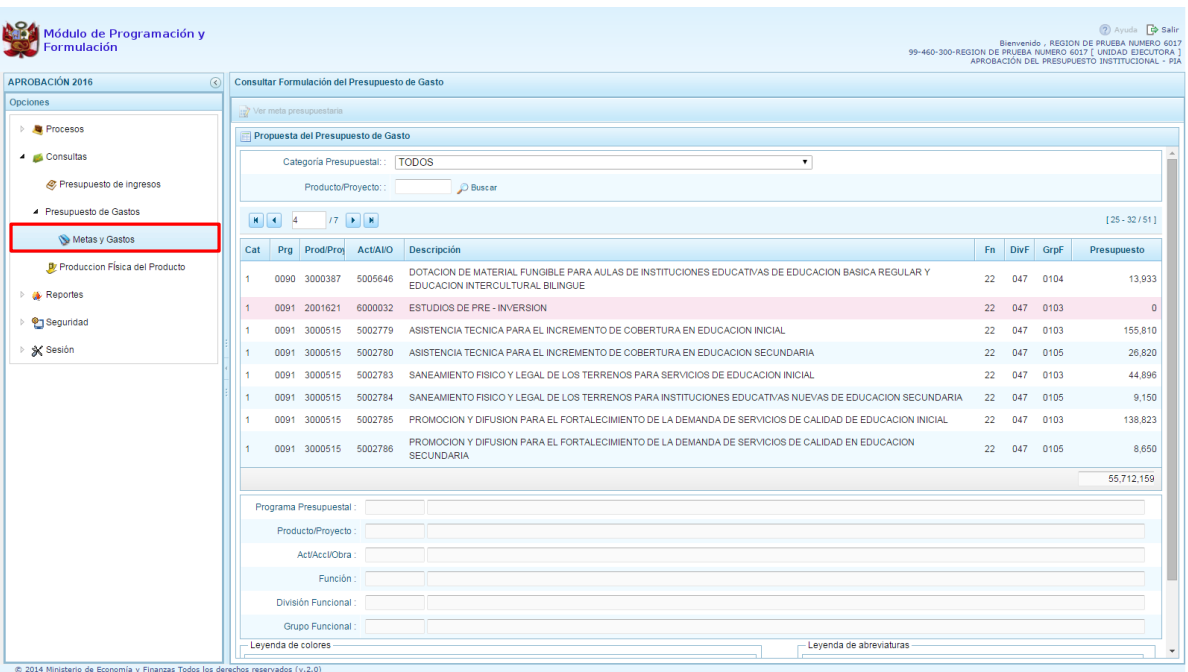

- 3. Para cada registro, se muestra:
	- Categoría presupuestal,
	- Programa Presupuestal,
	- Producto o proyecto,
	- Actividad, Acción Inversión u Obra,
	- Descripción de esa actividad, acción inversión u obra
	- Estructura Funcional,
	- Presupuesto
- 4. Cabe anotar que se puede filtrar las cadenas programáticas seleccionando la categoría presupuestal de la lista desglosable. También, se puede realizar búsquedas de cadenas digitando directamente el código del producto/proyecto, y presionar el botón **Buscar**. Si el código presupuestal del producto se repite, la selección se define finalmente por el código de la actividad.

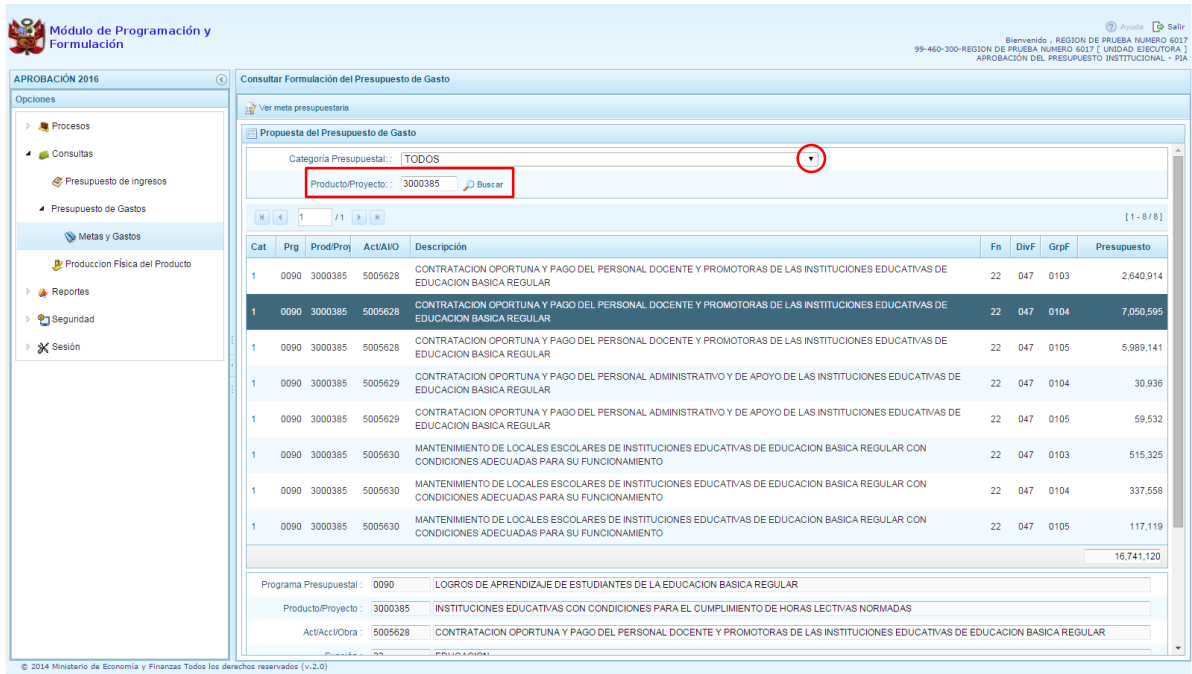

5. Para consultar sobre la Meta Presupuestaria asociada a una cadena que cuenta con Presupuesto, seleccionar la cadena y presionar el botón **Ver meta presupuestaria** ubicado en la parte superior.

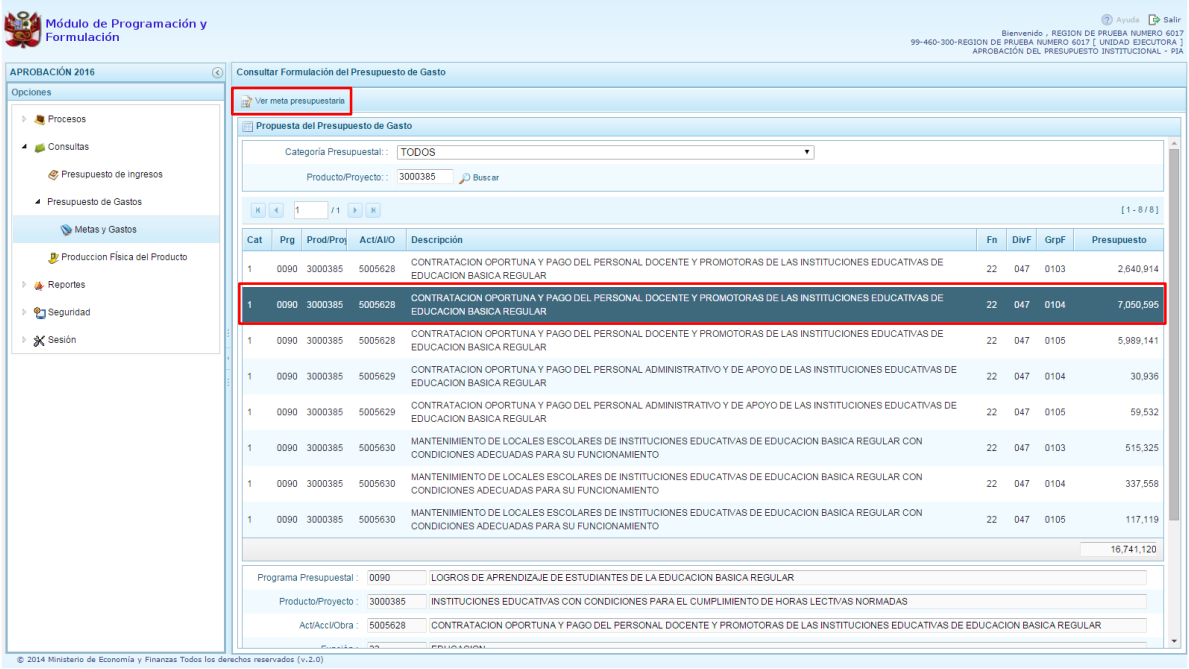

6. Aparece el panel **Metas Presupuestarias** y en la parte inferior se visualiza la finalidad o las finalidades que se encuentren asociadas a dicha cadena.

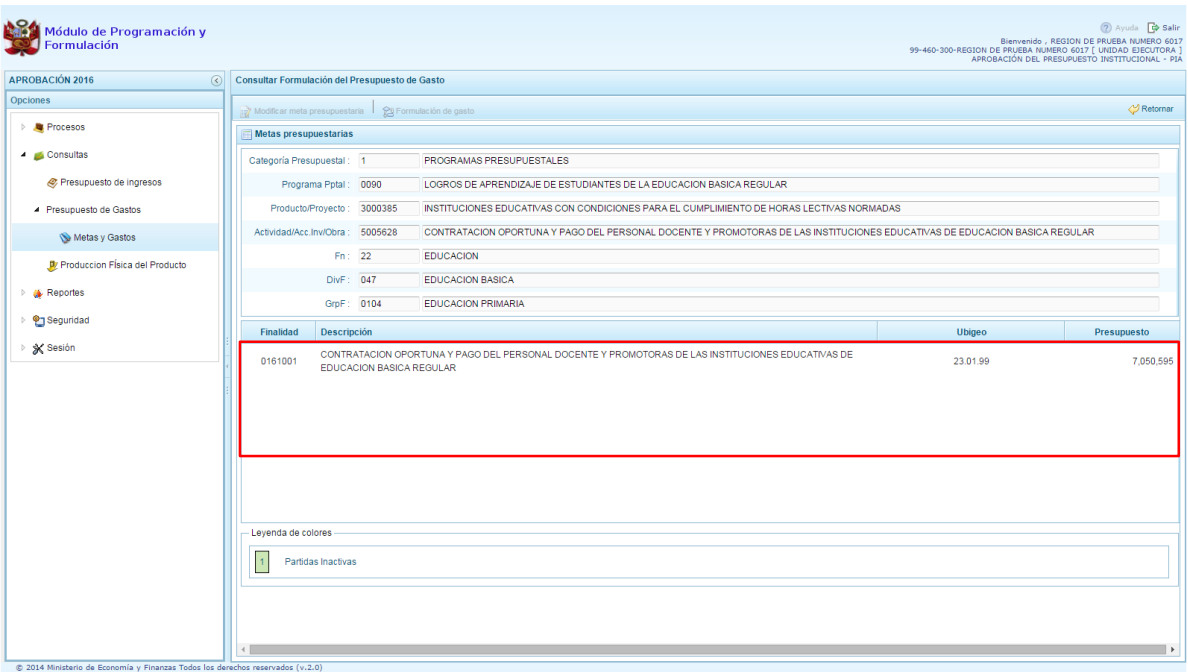

7. Para consultar sobre la Meta Presupuestaria asociada a una cadena que cuenta con Presupuesto, seleccionar la Finalidad y luego presionar el botón **Modificar meta presupuestaria** ubicado en la parte superior.

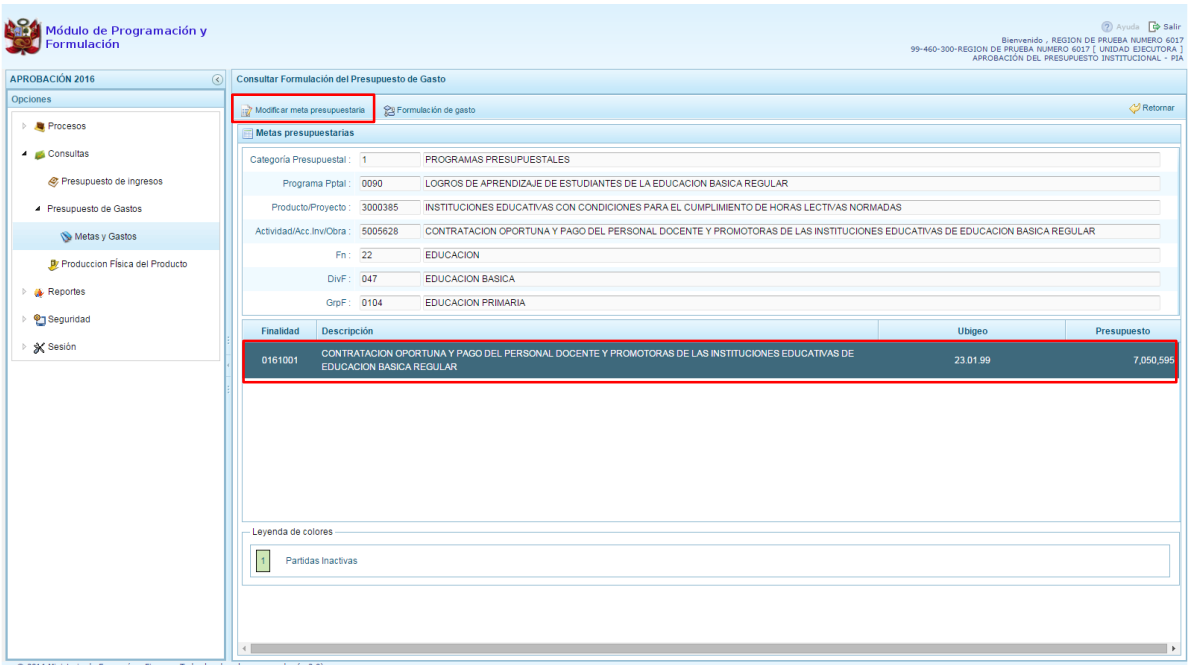

8. Aparece el panel **Modificar Meta Presupuestaria**, en la sección Programación Física se muestra la Unidad de Medida y Cantidad, asimismo en la parte inferior aparece la Ubicación Geográfica, datos que no pueden ser actualizados.

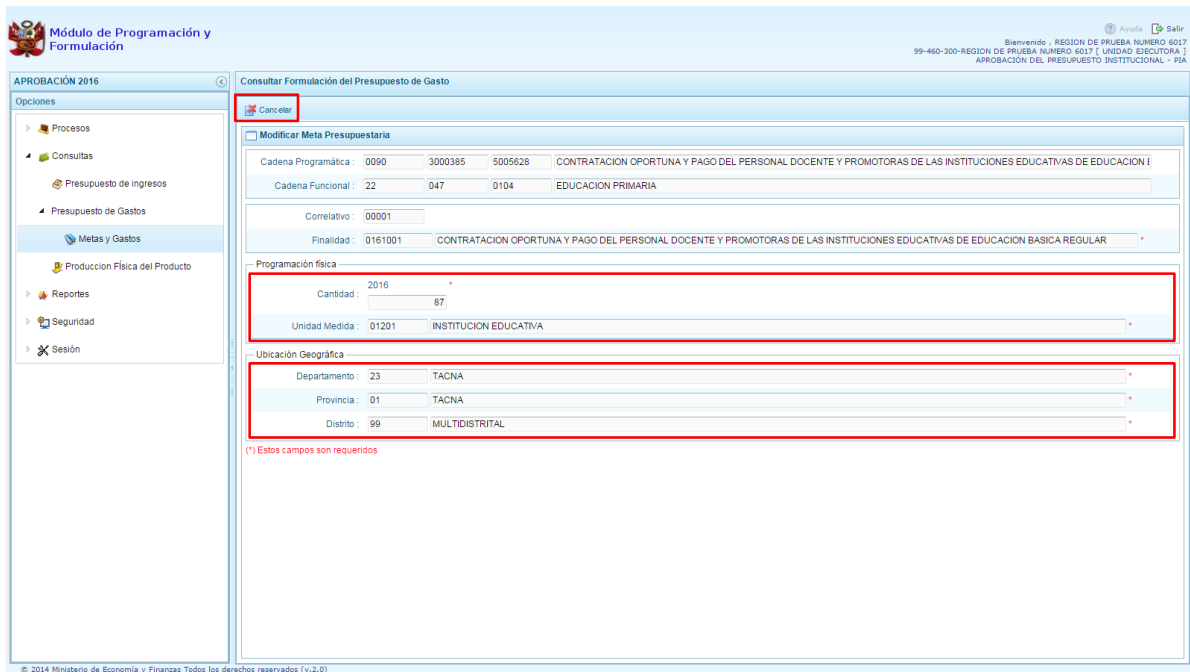

- 9. Al presionar el botón Cancelar ubicado en la parte superior, el sistema retorna a la ventana Metas presupuestarias.
- 10. Para consultar la programación de gasto a nivel de los clasificadores, luego de seleccionar la finalidad se debe presionar el botón **Programación de gasto**, ubicado en la parte superior.

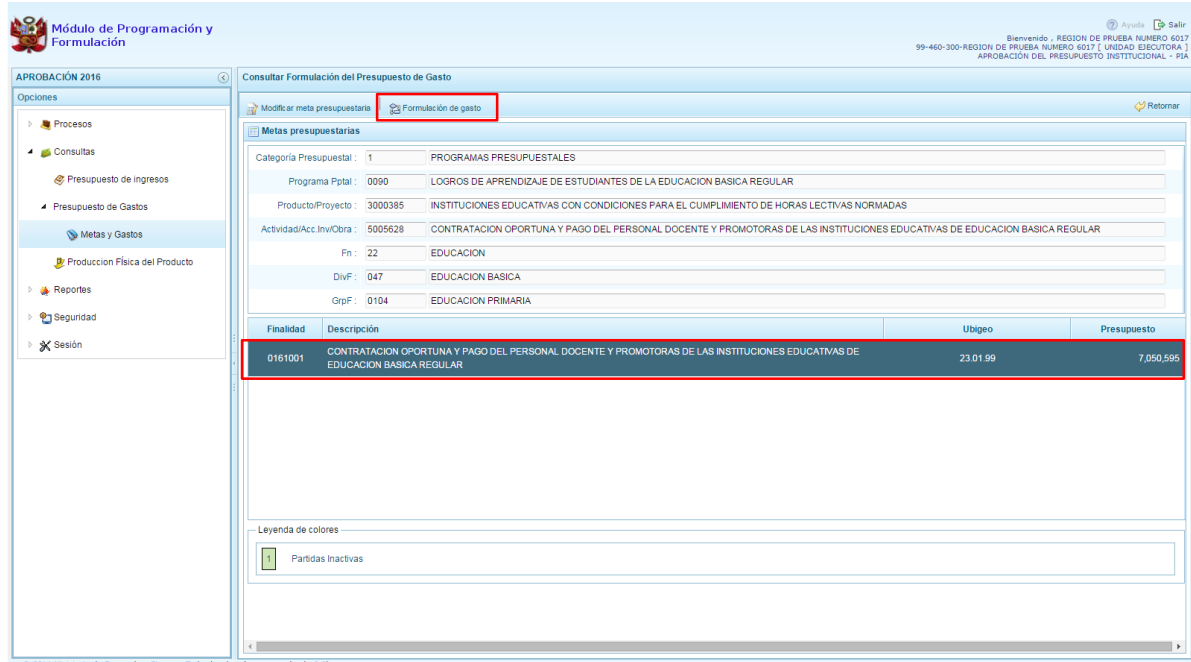

11. Aparece el panel Registro de Meta Financiera, donde se muestra el detalle de la meta incluyendo su cantidad física de acuerdo a la unidad de medida elegida, en la parte central se muestra la lista de Clasificadores de Gasto con sus respectivos presupuestos y en la parte inferior un total por fuente de financiamiento y rubro.

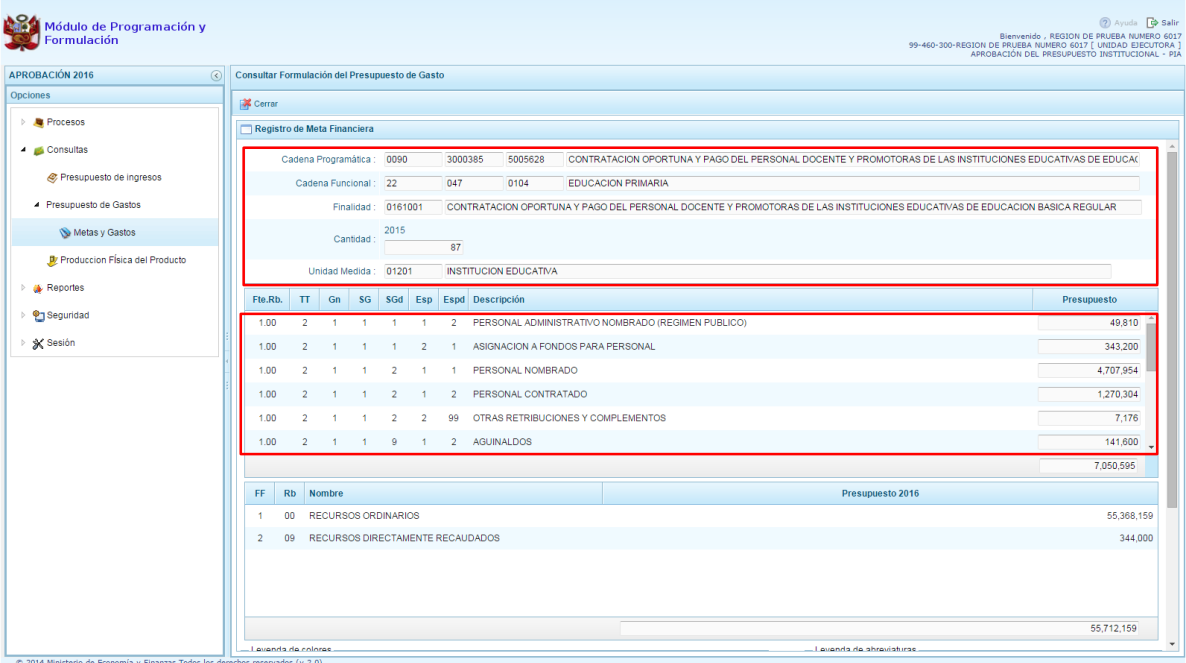

### <span id="page-30-0"></span>3.2.2.2. Producción Física del Producto

A través de esta opción podrá consultar la información de producción física de los productos de los Programas Presupuestales que han sido considerados en la Ley, el procedimiento es el siguiente:

- 1. Se debe ingresar a la opción **Consultas**, presionando en la flecha que se encuentra al lado izquierdo.
- 2. Seleccionar la opción **Producción Física del Producto** que aparece debajo de Presupuesto de gastos.
- 3. Aparece al lado derecho el panel **Consultar Producción Física del Producto**, en donde se listan todos los programas presupuestales que la unidad cuenta.

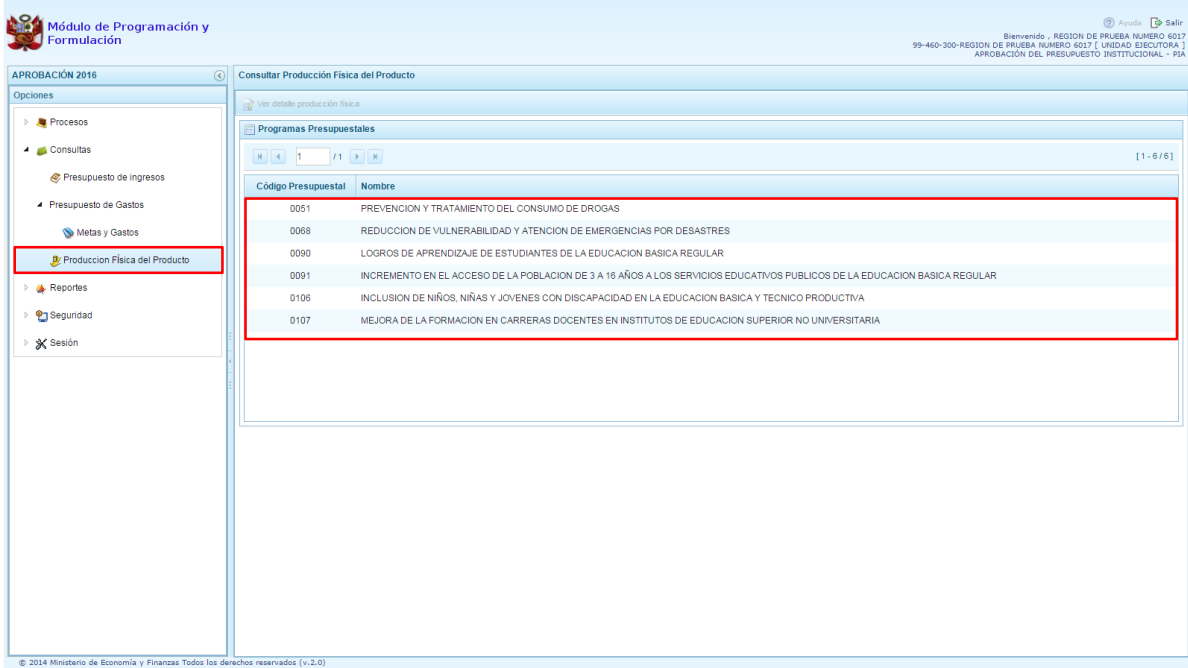

4. Seleccionar el programa presupuestal correspondiente y luego presionar en el botón **Ver detalle producción física.**

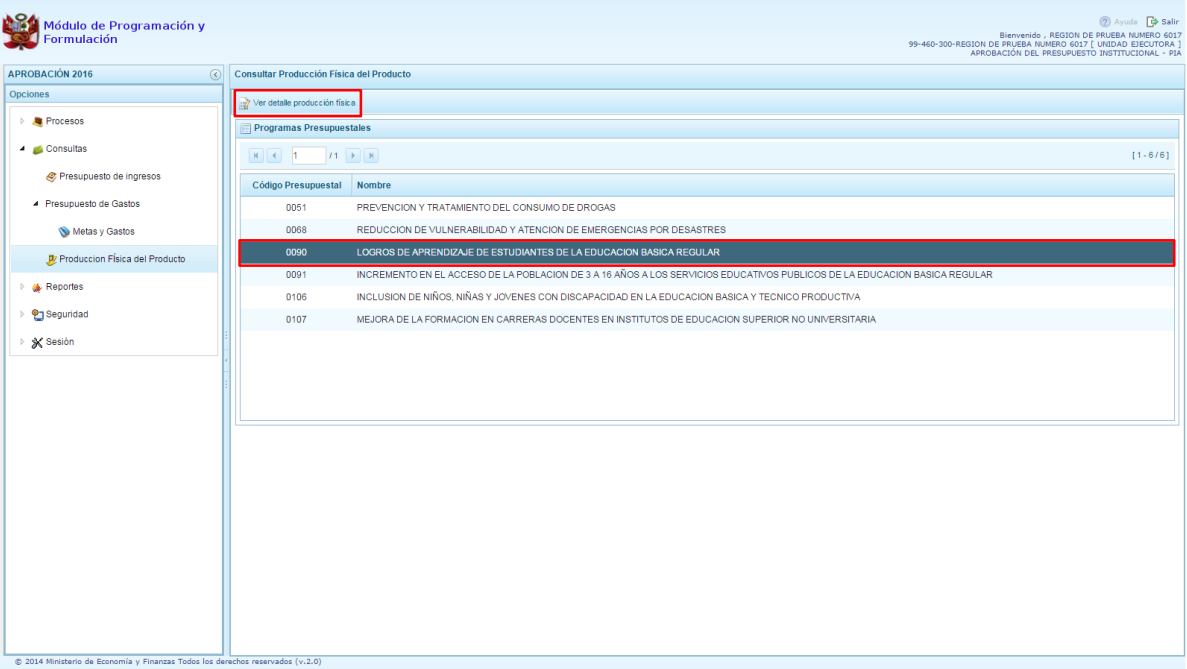

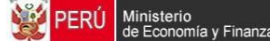

5. El sistema muestra los productos asociados al programa seleccionado, con la unidad de medida correspondiente y la cantidad física registrada.

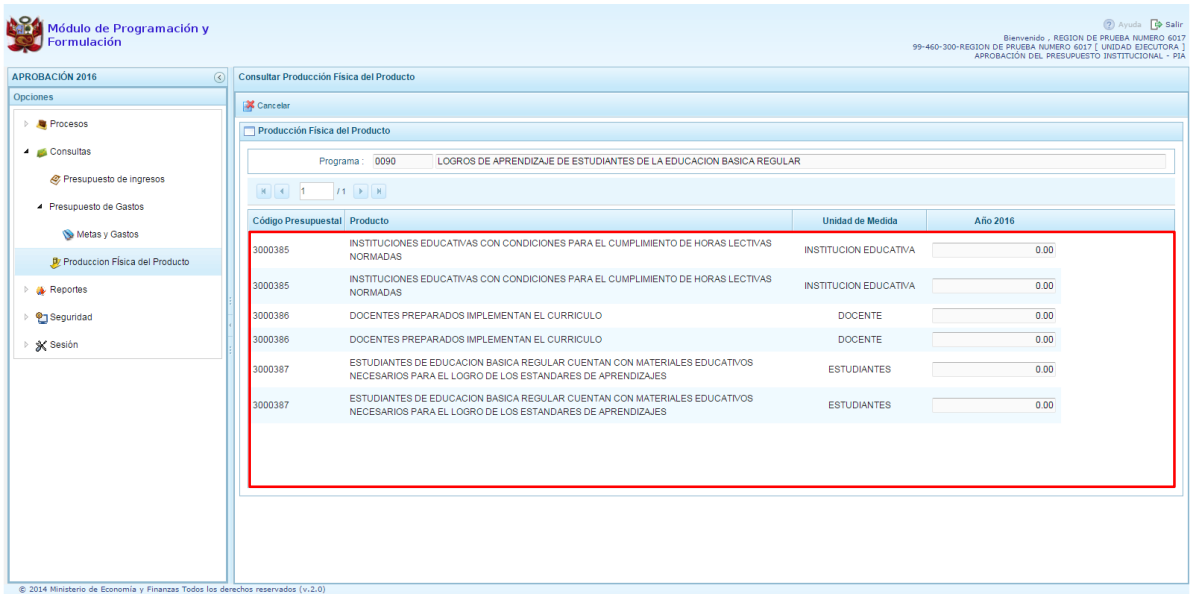

## <span id="page-33-0"></span>**3.3. Reportes**

Esta opción permite al usuario, obtener diversas salidas o formatos a nivel de la Unidad Ejecutora, en los diferentes niveles de la estructura programática y funcional y del clasificador de gastos e ingresos. Cuenta con las siguientes opciones:

- Aprobación Institucional
	- o Estructura programática,
	- o Resumen Analítico del Gasto,
	- o Detalle del Gasto,
	- o Detalle del Ingreso,
	- o Resumen de Categorías Presupuestales,
	- o Producción Física del Producto,
	- o Datos del Proyecto,
	- o Proyectos en Productos,
- Maestros

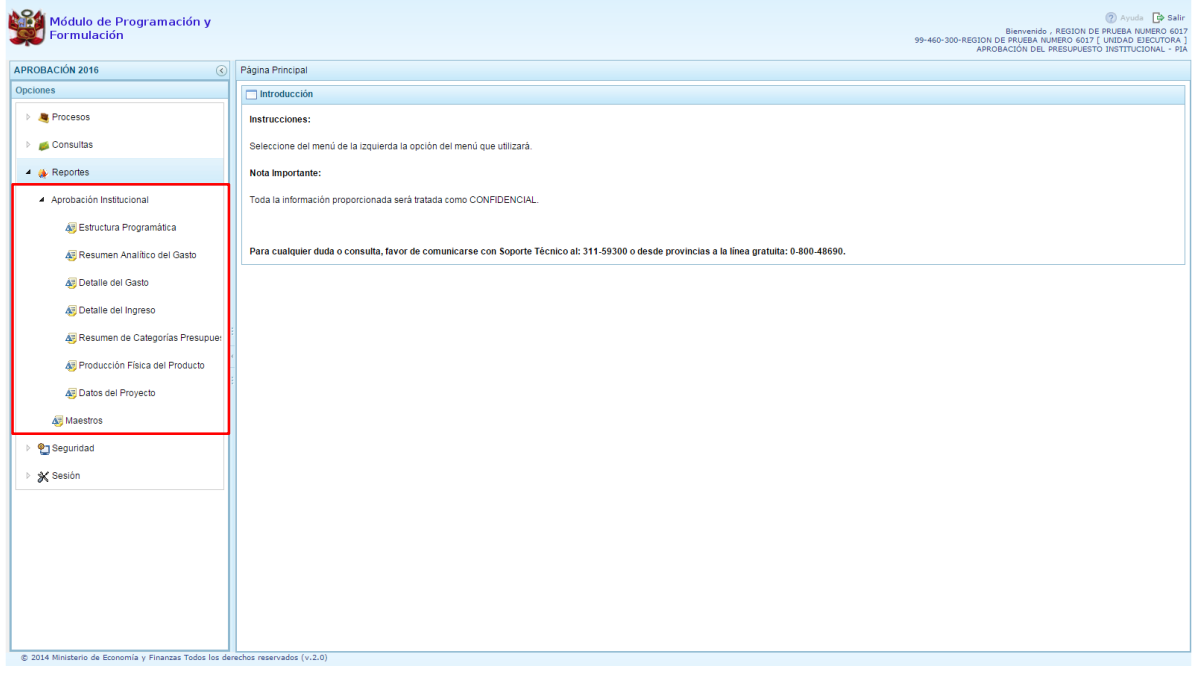

El procedimiento para obtener cualquiera de los reportes es el siguiente:

- 1. Seleccionar el tipo de reporte a generar
- 2. En el panel de reportes, seleccionar el formato en que se emitirá la salida además del nivel de la estructura programática funcional requerida y del clasificador. Luego se debe presionar el botón **in imprimir** para generar el reporte.

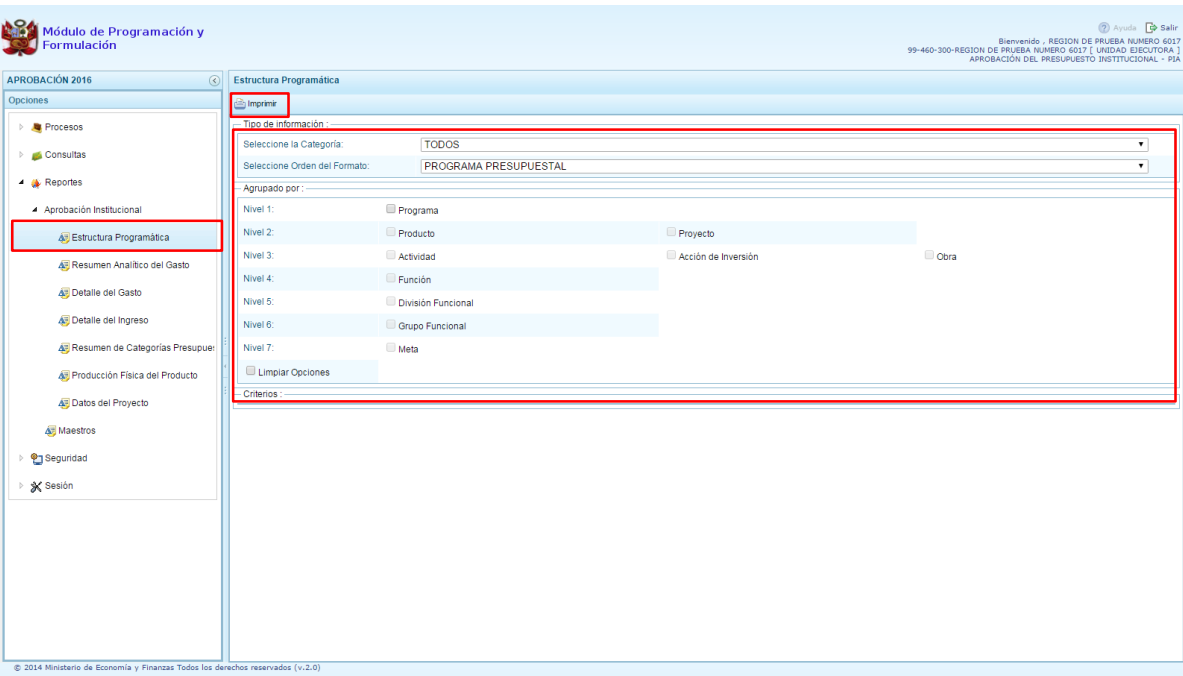

3. En el caso de la opción "Maestros", además de visualizar e imprimir la información seleccionada, permite exportar a formato Excel.

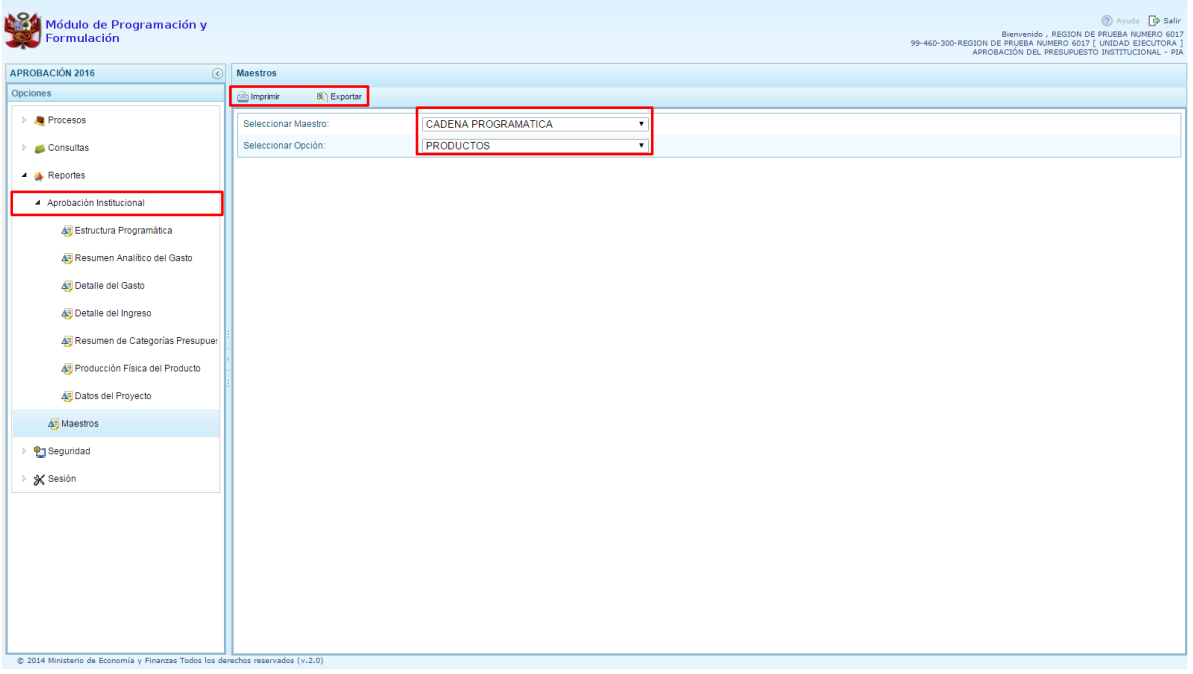

\_\_\_\_\_\_\_\_\_\_\_ . \_\_\_\_\_\_\_\_\_\_\_